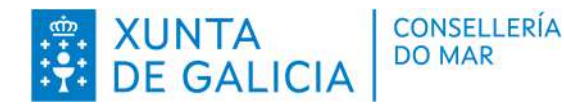

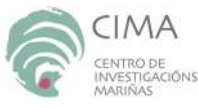

**Procedemento e ferramenta numérica para o cálculo da diversidade da biocenose de substratos rochosos intermareais baseada na cobertura de grupos funcionais.** 

José Manuel Parada Encisa.

Xunta de Galicia Consellería do Mar CIMA (Centro de Investigacións Mariñas) Área de Recursos Mariños

Informe técnico: CIMA-RM2-INDICADORES22 23/10.

Data de emisión: 27/10/2023

CENTRO DE INVESTIGACIÓNS MARIÑAS (CIMA) Pedras de Corón s/n. Apdo. Nº 13 36620 Vilanova de Arousa Tfno: 886 206 364 cima@xunta.gal

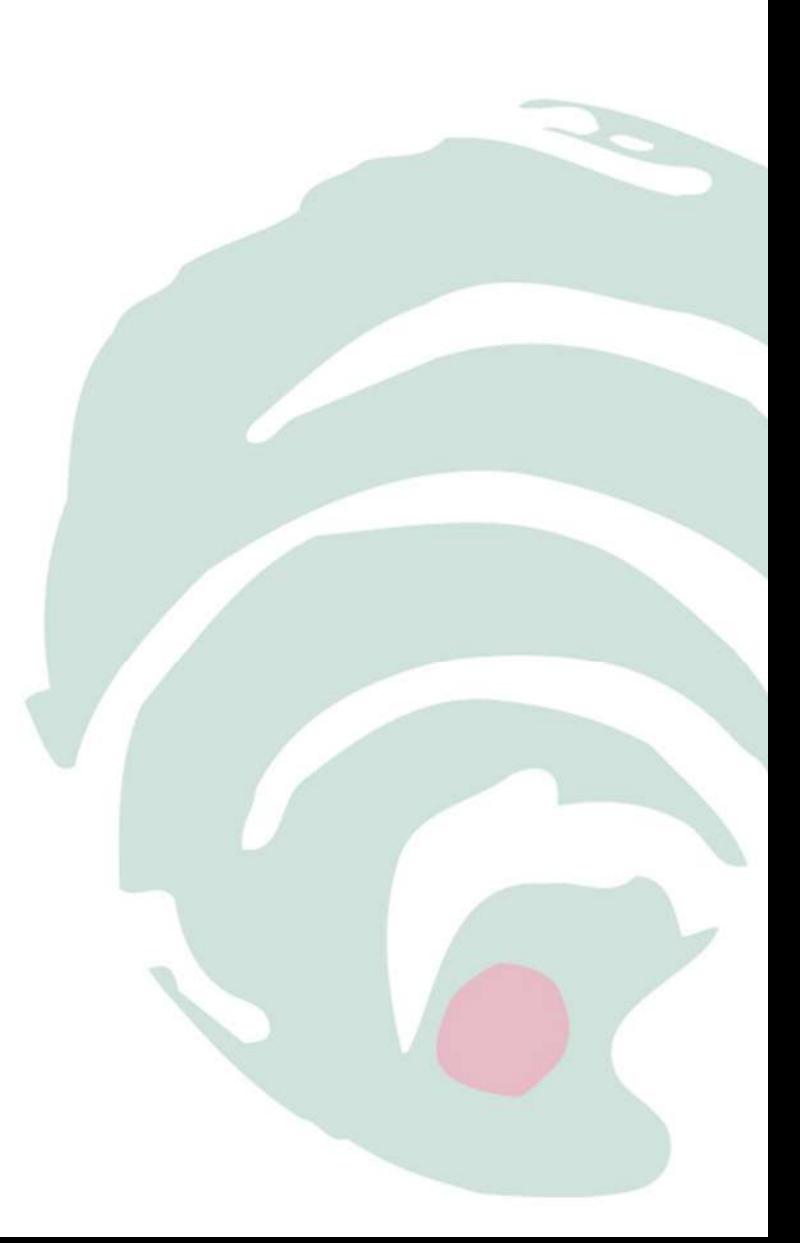

Inión Europa Fondo Europeo

Maritimo e da Pesca (FEMP) EDEMAR

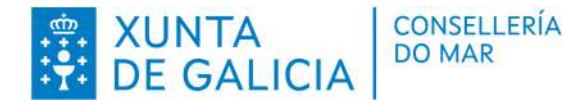

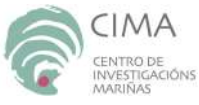

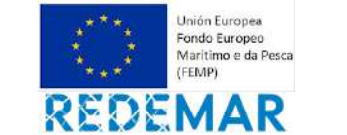

#### **Suxestión de citación:**

Parada, J.M. 2023. Procedemento e ferramenta numérica para o cálculo da diversidade da biocenose de substratos rochosos intermareais baseada na cobertura de grupos funcionais. Xunta de Galicia. Consellería do Mar. Informe técnico - biolóxico CIMA-RM2-INDICADORES22 23/10. 26 pp. https://doi.org/10.5281/zenodo.10517692

#### **Unha copia deste informe pode ser solicitada a:**

Centro de Investigacións Mariñas (CIMA) Pedras de Corón s/n. Apdo. Nº 13 36620 Vilanova de Arousa cima@xunta.gal

#### **Descrición de recursos para arquivo :**

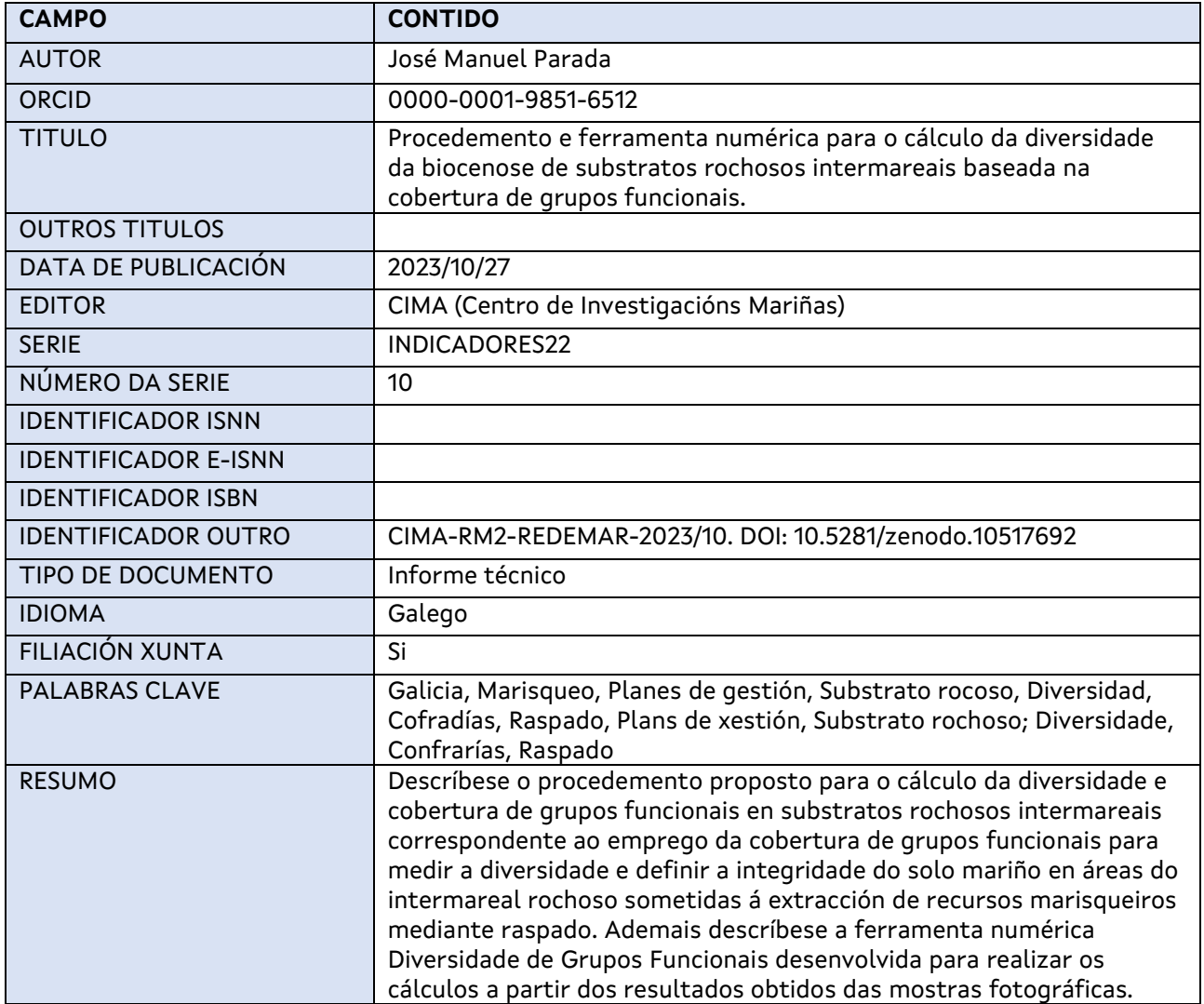

CENTRO DE INVESTIGACIÓNS MARIÑAS (CIMA) Pedras de Corón s/n. Apdo. Nº 13 36620 Vilanova de Arousa Tfno: 886 206 364 cima@xunta.gal

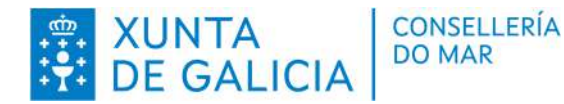

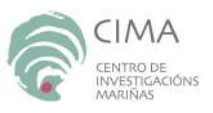

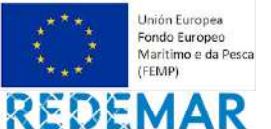

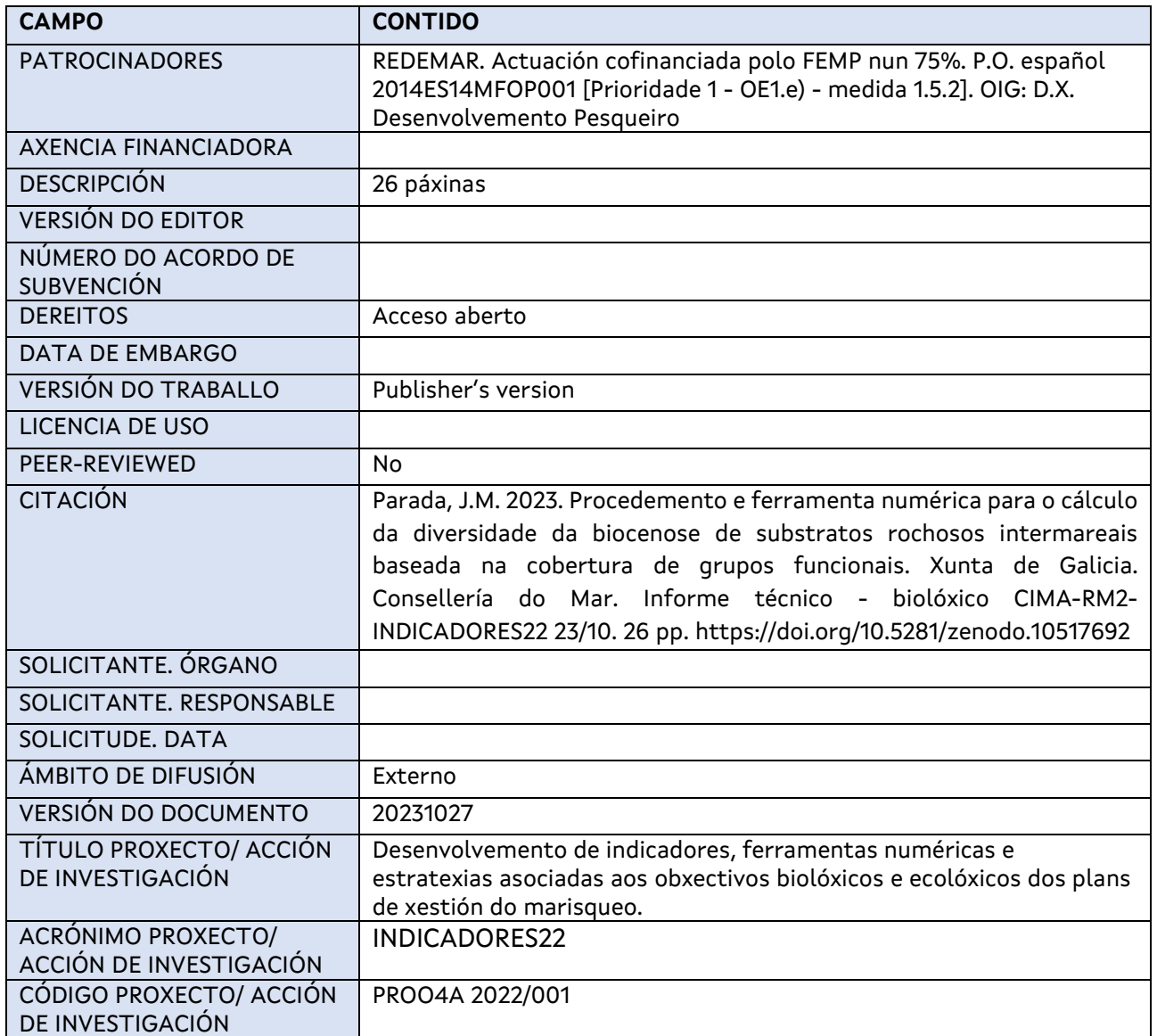

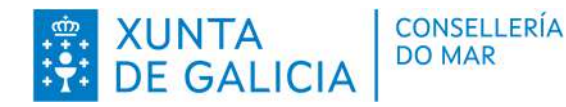

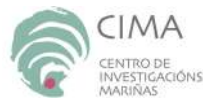

**Unión Europea** Fondo Europeo

Maritimo e da Pesca (FEMP)

EDEMAR Actuación cofinanciada polo FEMP nun 75%. P.O. español 2014ES14MFOP001 [Prioridade 1 - OE1.e) - medida 1.5.2]. OIG: D.X. Desenvolvemento Pesqueiro

#### **RESUMO EXECUTIVO**

Neste traballo descríbese o procedemento a seguir para tomar e procesar as mostras fotográficas a empregar para o emprego de grupos funcionais como indicadores da diversidade e integridade do substrato rochoso medio-litoral nos que se extraen moluscos e crustáceos mediante e o seu emprego como indicadores dos descritores da Directiva Marco de Estratexia Mariña da Unión Europea ligados á diversidade (Descritor 1) e integridade do solo mariño (Descritor 6).

Igualmente se describe a ferramenta numérica Diversidade de Grupos Funcionais desenvolvida para calcular a cobertura dos grupos funcionais e a súa diversidade empregando o índice de diversidade de Simpson.

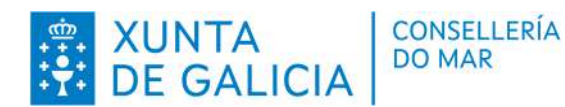

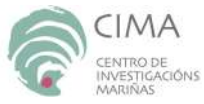

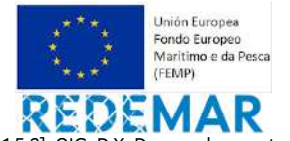

# **LISTADO DE CONTIDOS**

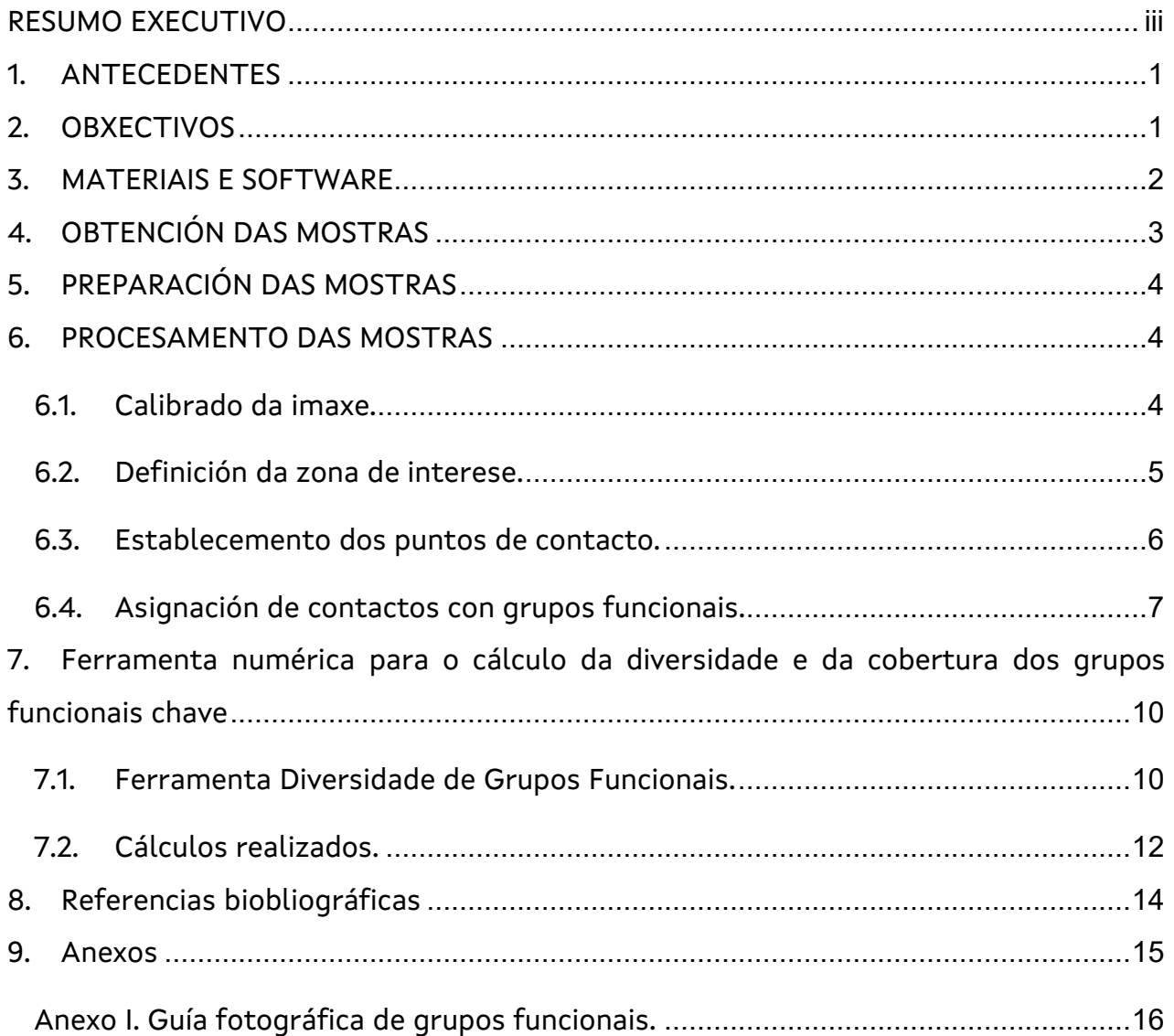

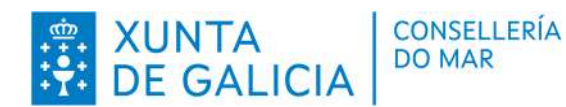

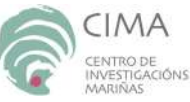

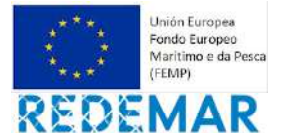

## **Listado de figuras:**

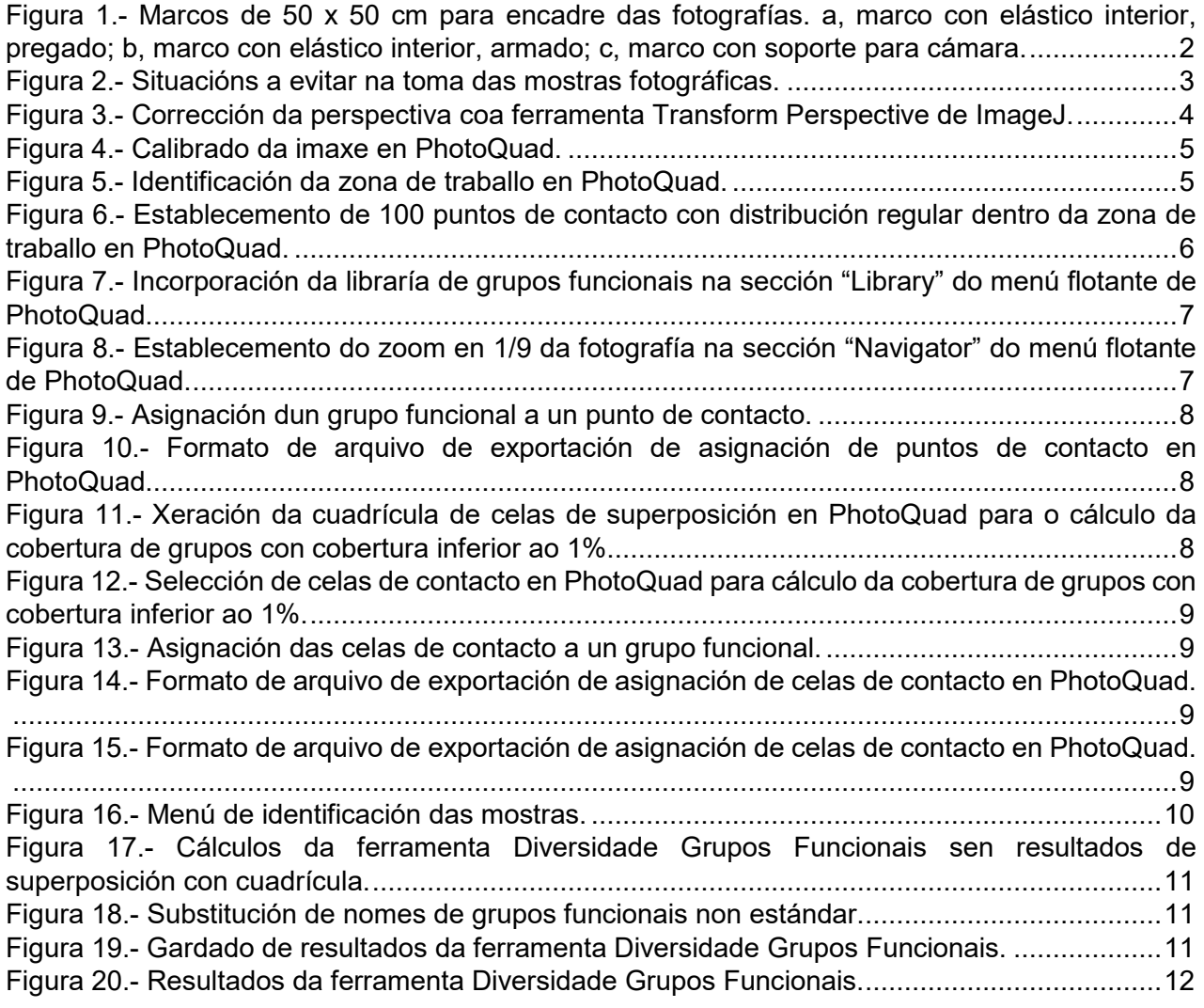

#### **Listado de táboas:**

Táboa 1.- Relación dos principais grupos funcionais tidos en conta............................................ 13

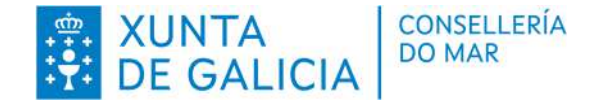

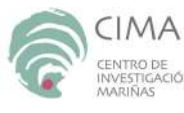

**Lhión Furone** Fondo Europeo

Maritimo e da Pesca **CEENADY** 

Actuación cofinanciada polo FEMP nun 75%. P.O. español 2014ES14MFOP001 [Prioridade 1 - OE1.e) - medida 1.5.2]. OIG: D.X. Desenvolvemento Pesqueiro

### **1. ANTECEDENTES**

1. O Decreto 153/2019 polo que se regula o réxime de conservación e explotación dos recursos marisqueiros e das algas establece que os plans de xestión deben incorporar obxectivos biolóxicos, ecolóxicos e socioeconómicos. Ademais este decreto persegue encadrar a actividade de marisqueo na Directiva Marco sobre a Estratexia Mariña (DMEM) da Unión europea, xa que atende a diferentes descritores contemplados nela.

2. Os planes de xestión inclúen a recollida de información dos descritores da DMEM e unha serie de indicadores relacionados con estes descritores. Este indicadores poden ser empregados para estudiar a necesidade de incorporar determinados obxectivos aos plans ou facer seguimento dos xa incorporados.

3. O descritor 1, relacionado coa diversidade, e o 6, relacionado coa integridade do solo mariño e os ecosistemas bentónicos, son de especial aplicación na explotación de recursos marisqueiros no litoral rochoso. A inclusión de obxectivos ecolóxicos nos plans de xestión do percebe en Galicia responde aos requisitos da DMEM. Estes obxectivos precisan de indicadores que permitan facer un seguimento dos resultados das estratexias empregadas para acadalos. Un índice de diversidade ou a cobertura dunha especie concreta podería ser un indicador que mida a eficacia da adopción de estratexias e boas prácticas que reduzan o impacto do raspado na biocenose do litoral rochoso.

4. No presente proxecto INDICADORES 22 foi validado o emprego de grupos funcionais do substrato rochoso como medida da diversidade e como indicador para a implantación de boas prácticas de raspado, na extracción de recursos marisqueiros fixos ao substrato rochoso, e de aplicación aos descritores 1 e 6 da DMEM (Parada, 2023).

### **2. OBXECTIVOS**

O presente informe forma parte dun informe xeral do proxecto INDICADORES22 do programa REDEMAR, centrado, neste caso, no desenvolvemento dun procedemento de toma de mostras, obtención e datos, así como o desenvolvemento dunha ferramenta numérica para o procesado dos datos da diversidade que poida ser posto a disposición do persoal técnico das entidades asociativas do sector do marisqueo e da Administración.

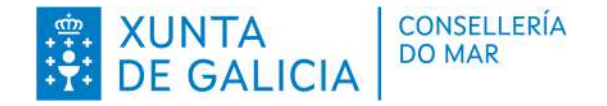

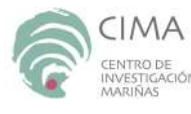

Inión Furones Fondo Europeo

Maritimo e da Pesca **CEENADY** 

Actuación cofinanciada polo FEMP nun 75%. P.O. español 2014ES14MFOP001 [Prioridade 1 - OE1.e) - medida 1.5.2]. OIG: D.X. Desenvolvemento Pesqueiro

### **3. MATERIAIS E SOFTWARE**

As mostras empregadas para o cálculo da cobertura de grupos funcionais son fotografías da biocenose do substrato rochoso no intermareal medio. Para a obtención destas mostras a súa análise e tratamento dos datos obtidos cómpre empregar o seguinte material:

 Marco de 50 x 50 cm. Pode ser construída con tubos de PVC de 25 mm. Algúns modelos inclúen un cordón de goma elástica no interior dos tubos de xeito que se os tubos non están pegados, o marco pode ser desmontado sen que se perdan as súas partes. Este sistema facilita o seu transporte no interior dunha mochila para desprazarse polas rochas (**Figura 1 a e b**). O marco tamén pode incluír unha peza en forma de T no medio dun seus lados que permita a inserción dun soporte para a cámara. Esta peza facilita o encadre da fotografía (**Figura 1 c**).

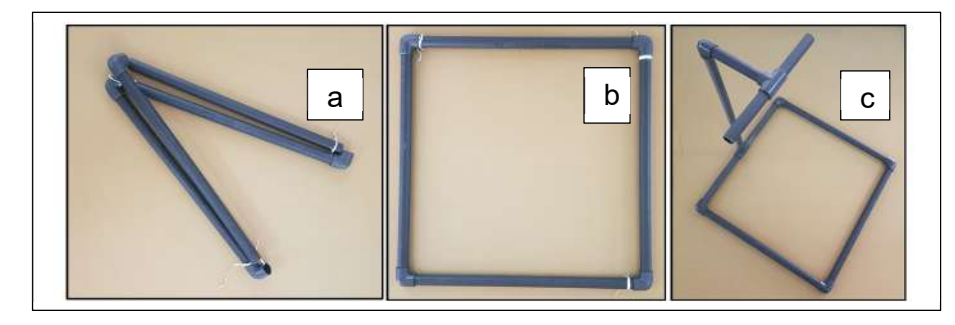

**Figura 1.- Marcos de 50 x 50 cm para encadre das fotografías. a, marco con elástico interior, pregado; b, marco con elástico interior, armado; c, marco con soporte para cámara.** 

- Cámara fotográfica con protección contra a auga.
- Software Photoquad (Trygonis *et al.*, 2012) de toma de mostras en imaxes.
- Software opcional de tratamento de imaxes ImageJ, versión 1.53f51 ou superior co plugin Transform Perspective.
- Libraría de grupos funcionais dispoñible en www.recursosmarisqueiros.online ou en www.arousa.bnmarina.com
- Ferramenta Diversidade\_GF. Esta ferramenta foi desenvolvida no proxecto INDICADORES22. Require office 2007 de Windows ou superiores. É descrita no presente informe e pode ser executada de xeito independente ou incorporada en futuras versións da aplicación ARouSA. Pode ser descargada en www.recursosmarisqueiros.online ou en www.arousa.bnmarina.com.

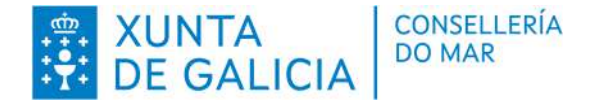

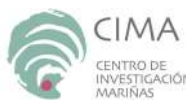

Inión Furones Fondo Europeo Maritimo e da Pesca **CEENADY** 

Actuación cofinanciada polo FEMP nun 75%. P.O. español 2014ES14MFOP001 [Prioridade 1 - OE1.e) - medida 1.5.2]. OIG: D.X. Desenvolvemento Pesqueiro

## **4. OBTENCIÓN DAS MOSTRAS**

O procedemento descrito baséase nunha mostraxe fotográfica de base puntual e as fotografías son tratadas de xeito que permitan medir a cobertura dos diferentes grupos funcionais por dous métodos: contacto con punto e superposición cunha matriz de celas. As fotografías deben tomarse encadradas por un marco de 50 x 50 cm e de xeito que o marco quede ben encadrado e sen deformacións debidas á perspectiva. Para isto, a cámara debe colocarse o máis perpendicular posible ao marco. No momento de realizar as fotografías deben evitarse as seguintes situacións (**Figura 2**):

- Sombras, brillos e exposición excesiva.
- Perspectiva que deforme a regularidade do marco cadrado.
- Fendas dentro do encadre.
- Obxectos externos á mostra dentro do marco.

A efectos comparativos dos resultados, as fotografías deben representar o mesmo nivel mareal.

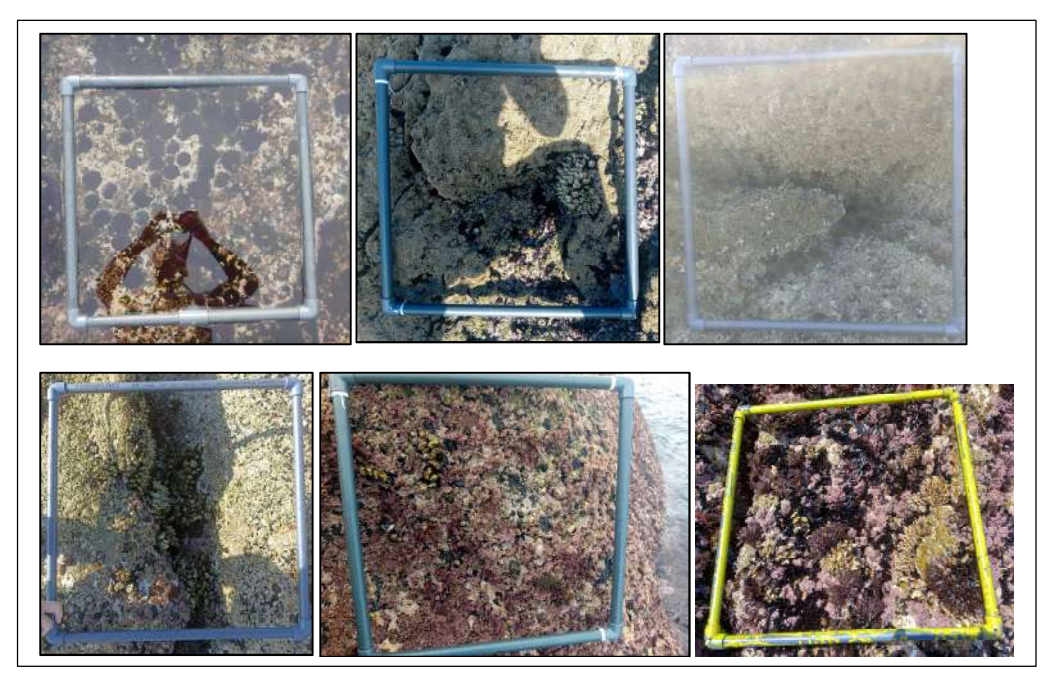

**Figura 2.- Situacións a evitar na toma das mostras fotográficas.** 

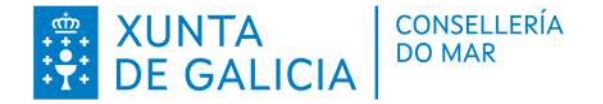

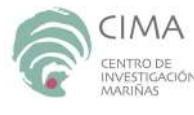

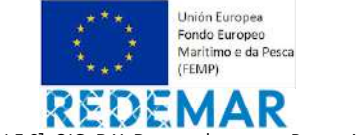

## **5. PREPARACIÓN DAS MOSTRAS**

As mostras fotográficas deben ter a maior resolución posible xa moitas veces deben ser ampliadas para identificar o contacto do punto cos grupos funcionais.

As fotografías que presenten o marco en perspectiva poden ser corrixida empregando a ferramenta Transform Perspective do programa ImageJ. Esta ferramenta permite corrixir a perspectiva arrastrando co rato os vértices da fotografía, porén, evitar esta corrección aforrará moito tempo na fase de traballo no laboratorio (**Figura 3**).

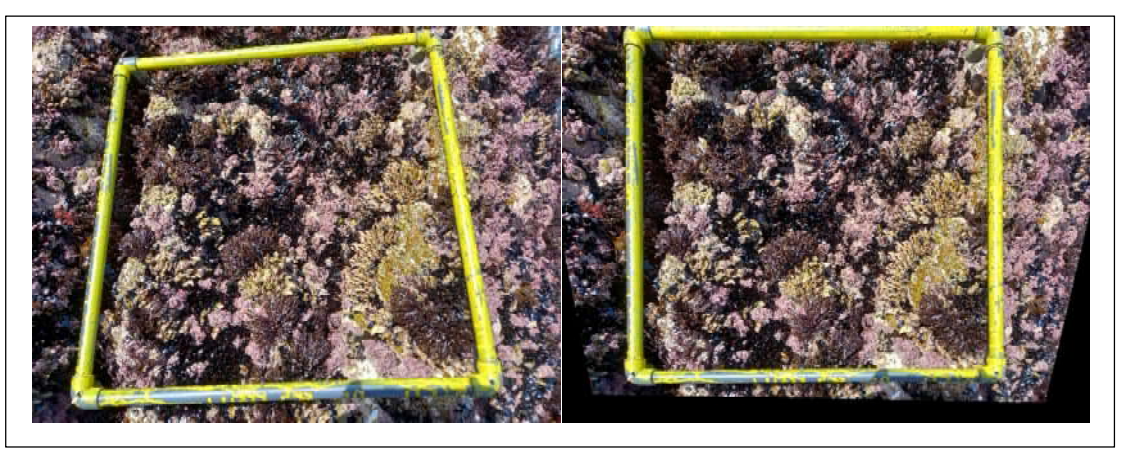

**Figura 3.- Corrección da perspectiva coa ferramenta Transform Perspective de ImageJ.** 

### **6. PROCESAMENTO DAS MOSTRAS**

Cada mostra será importada ao programa PhotoQuad para o seu procesamento.

### **6.1. Calibrado da imaxe.**

O primeiro paso para o procesado das mostras consiste indicar a escala da fotografía a procesar. Este calibrado realízase empregando o botón "Calibrate" da sección "Quadrat calibration" da pestana Quadrat/Grid do menú flotante de PhotoQuad. Esta ferramenta superpón unha liña con dúas cruces vermellas sobre a fotografía. Cada unha destas cruces debe situarse co rato nunha das esquinas e a oposta do mesmo lado do marco. A continuación, no menú "Calibrate image" indicarase a lonxitude real da superficie fotografada, neste caso 50 cm (**Figura 4**).

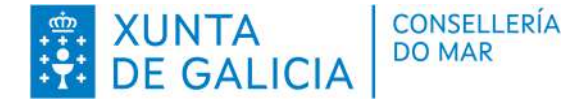

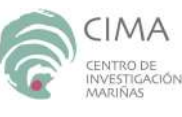

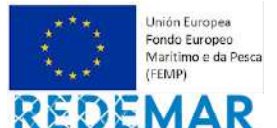

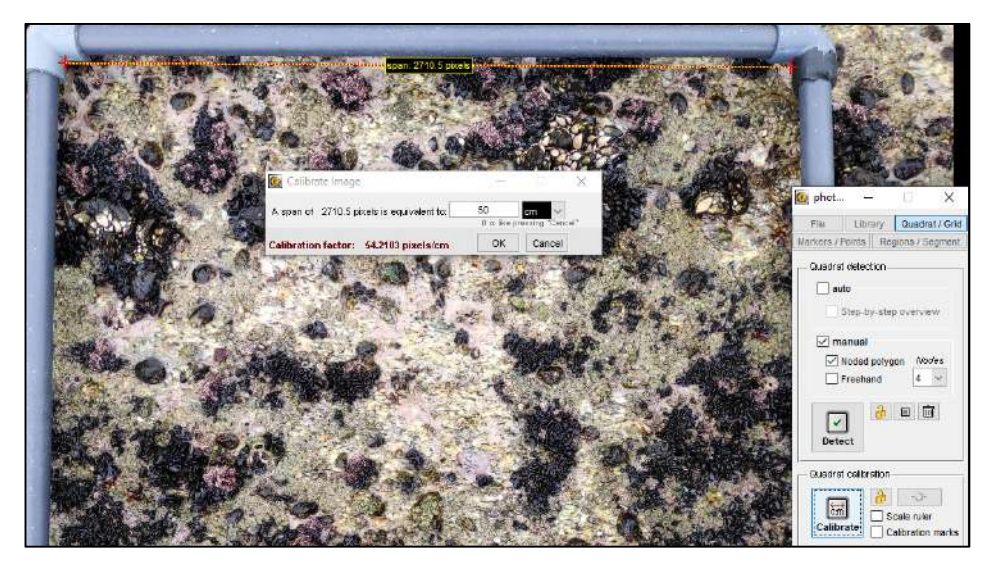

**Figura 4.- Calibrado da imaxe en PhotoQuad.** 

### **6.2. Definición da zona de interese.**

Previamente á análise da fotografía debe definirse a zona de traballo dentro da mesma. A sección "Quadrat detection" da pestana "Quadrat/Grid" do menú flotante de PhotoQuad ofrece varias posibilidades para definir a zona de traballo. Seleccionando a opción "Noded polygon" con catro nodos ou ben a opción "Freehand" e premendo o botón "Detect" pode establecerse facilmente a zona de traballo (**Figura 5**).

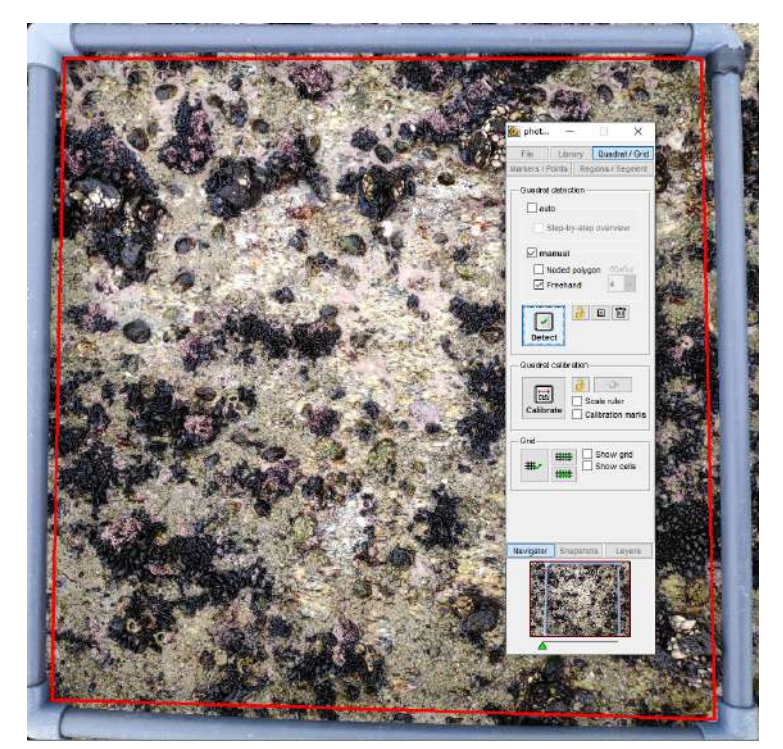

**Figura 5.- Identificación da zona de traballo en PhotoQuad.** 

CENTRO DE INVESTIGACIÓNS MARIÑAS (CIMA) Pedras de Corón s/n. Apdo. Nº 13 36620 Vilanova de Arousa Tfno: 886 206 364 cima@xunta.gal

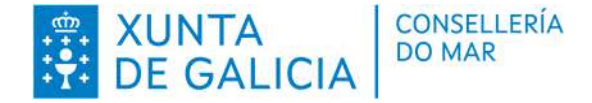

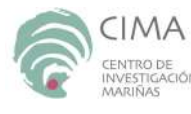

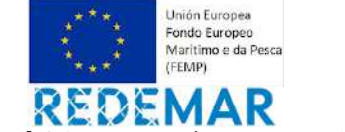

#### **6.3. Establecemento dos puntos de contacto.**

O cálculo da cobertura realízase inicialmente por contacto con 100 puntos distribuídos con base regular. Para a distribución regular dos punto emprégase a ferramenta dispoñible na pestana "Markers/Points" do menú flotante de PhotoQuad. A opción "Uniform" asegura a distribución regular dos puntos de contacto no interior da área de traballo. Empregaranse 100 puntos (casiña "N points") e a opción "Spawn within quadrat". Finalmente premerase o botón "Spawn". Na mesma pestana pode configurarse a forma, cor e tamaño dos puntos de contacto. O tamaño 10 e forma circular son unha boa configuración para identificar o contacto co punto ampliando a imaxe (**Figura 6**).

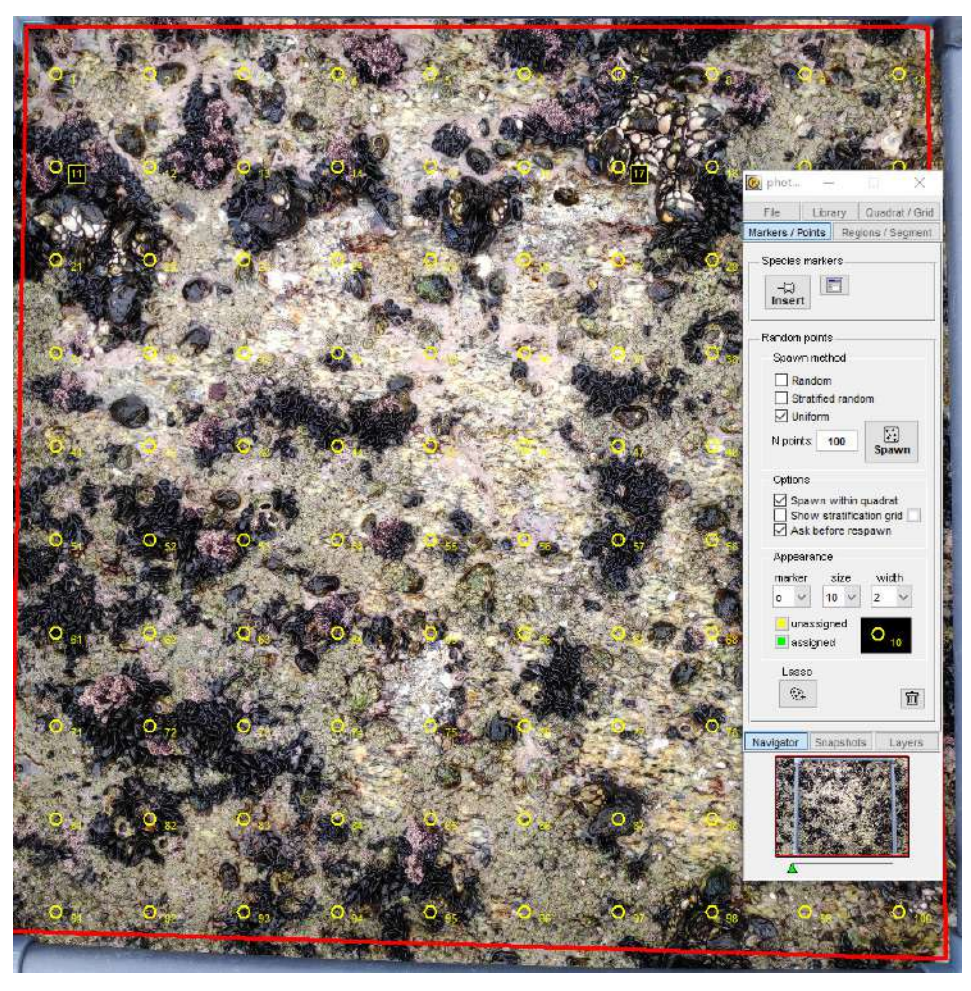

**Figura 6.- Establecemento de 100 puntos de contacto con distribución regular dentro da zona de traballo en PhotoQuad.** 

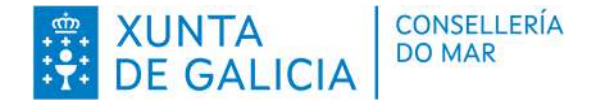

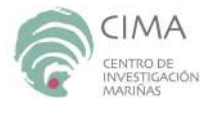

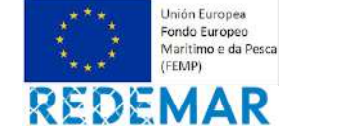

### **6.4. Asignación de contactos con grupos funcionais.**

O programa PhotoQuad permite asignar puntos a entidades contidas nunha libraría de previamente inserida no programa. O presente protocolo emprega unha libraría estándar de grupos funcionais dispoñible en www.recursosmarisqueiros.online ou en www.arousa.bnmarina.com. A libraría contén os grupos funcionais establecidos e validados no proxecto INDICADORES22 (Parada, 2023). A libraría inclúe unha serie de fotografías a xeito de guía ou exemplos dos diferentes grupos funcionais. Logo de descargar a libraría e descomprimila no disco C:, impórtase ao programa PhotoQuad mediante as opcións da sección "Library" do menú flotante (**Figura 7**) seguindo a ruta:

C:\Libraria\_Photoquad\Libraria\_Grupos\_Funcionais

Se no proceso de importación da librería non se cargaran as fotografías de exemplo, poden cargarse coa opción Library/Import backup do menú superior do programa.

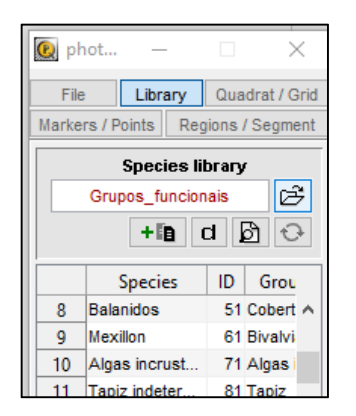

#### **Figura 7.- Incorporación da libraría de grupos funcionais na sección "Library" do menú flotante de PhotoQuad.**

Na sección "Navigator" do menú flotante de PhotoQuad pode modificarse o zoom e a sección da fotografía que se quere observar. Normalmente, un zoom que abranga 1/9 da fotografía (3 columnas x 3 filas) é suficiente para identificar os grupos funcionais que contactan con cada punto (**Figura 8**).

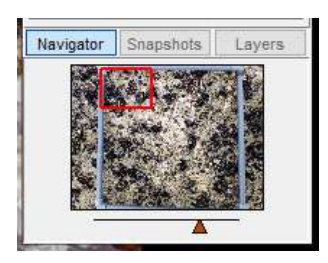

**Figura 8.- Establecemento do zoom en 1/9 da fotografía na sección "Navigator" do menú flotante de PhotoQuad.** 

Unha vez establecido o zoom axeitado cómpre observar o taxón contido dentro do círculo que representa cada punto de contacto. Pulsando co botón dereito do rato sobre un punto despregarase un menú que permite asignar o punto a un dos grupos da libraría (**Figura 9**).

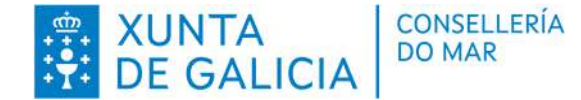

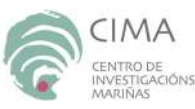

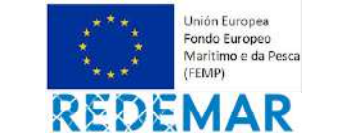

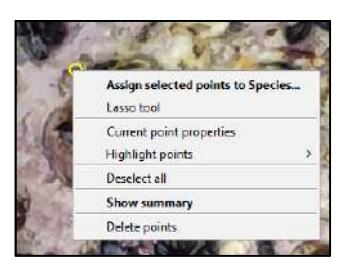

**Figura 9.- Asignación dun grupo funcional a un punto de contacto.** 

Unha vez asignados tódolos puntos de contacto, pulsando co botón dereito nun dos puntos, o menú emerxente ofrece a opción de mostrar as asignacións realizadas: "Show summary"; de xeito que amosa a listaxe de puntos grupos asignados ao total de puntos e ofrece a posibilidade de exportar os resultados da asignación. A exportación é gravada nun arquivo csv con extensión "\*.rndpoints.csv" (**Figura 10**).

| Image                             | $\nabla$ Path | <b>Ex spp Name</b>                                |    |    |     |     | V spp ID v N pts per species v Cov% per species v N pts ALL species v Cov% ALL species v Reference random pts v |
|-----------------------------------|---------------|---------------------------------------------------|----|----|-----|-----|----------------------------------------------------------------------------------------------------|
| DSCF1344.JPG C:\a\PROXI Rocha nua |               |                                                   |    |    | 100 | 100 | 100                                                                                                    |
|                                   |               | DSCF1344.JPG C:\a\PROXI Algas efimeras            | 31 | 16 | 100 | 100 | 100                                                                                                    |
|                                   |               | DSCF1344.JPG C:\a\PROXI Mitilus galloprovincialis | 61 |    | 100 | 100 | 100                                                                                                    |
|                                   |               | DSCF1344.JPG C:\a\PROXI Algas incrustantes        |    | 67 | 100 | 100 | 100                                                                                                    |

**Figura 10.- Formato de arquivo de exportación de asignación de puntos de contacto en PhotoQuad.** 

Se durante a asignación grupos funcionais aos 100 puntos de contacto se observara algún grupo funcional que non contactara con ningún dos puntos (cobertura < 1%) procederase ao cálculo da coberturas destes grupos mediante a superposición dunha cuadrícula de celas de 1 cm² superficie. Para establecer esta cuadrícula a mostra fotográfica debe estar calibrada (ver apartado 6.1). Empregando a sección "Grid" da pestana "Quadrat/Grid" do menú flotante despregaranse as opcións para xerara cuadrícula (**Figura 11**).

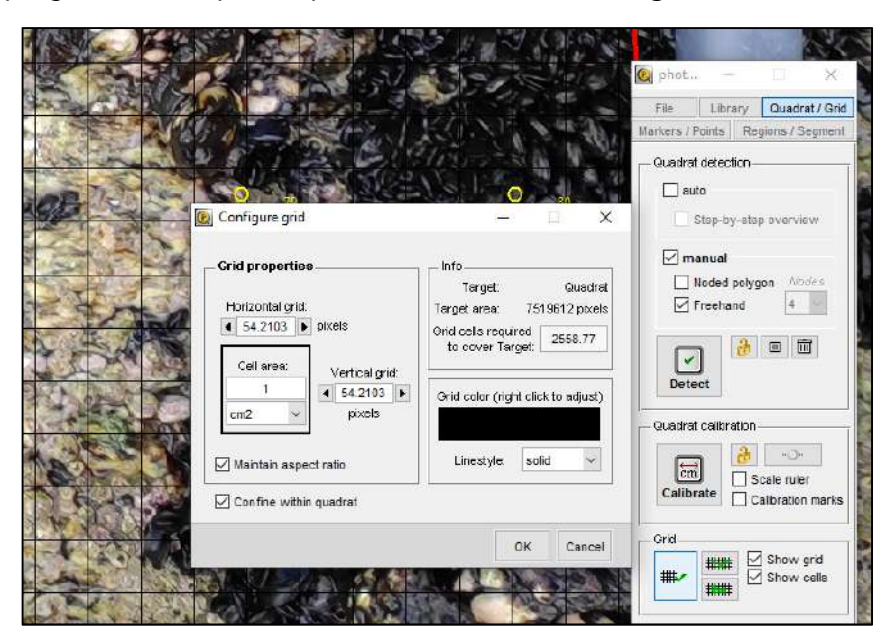

**Figura 11.- Xeración da cuadrícula de celas de superposición en PhotoQuad para o cálculo da cobertura de grupos con cobertura inferior ao 1%.** 

CENTRO DE INVESTIGACIÓNS MARIÑAS (CIMA) Pedras de Corón s/n. Apdo. Nº 13 36620 Vilanova de Arousa Tfno: 886 206 364 cima@xunta.gal

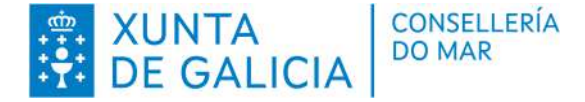

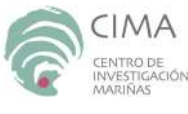

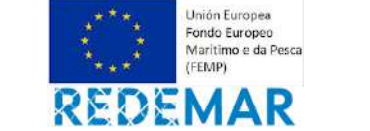

A sección "Grid" inclúe unha ferramenta de selección. Esta ferramenta empregarase para seleccionar as celas que se superpoñen cun determinado grupo funcional nos diferentes lugares da fotografía (**Figura 12**) e, co botón dereito do rato se asignarán a ese grupo (**Figura 13**).

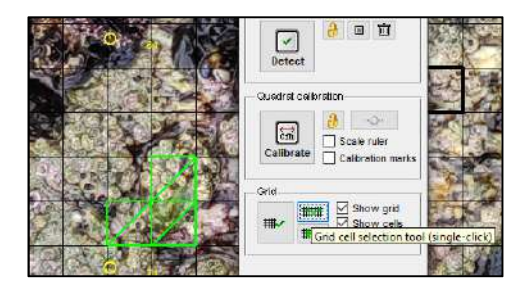

**Figura 12.- Selección de celas de contacto en PhotoQuad para cálculo da cobertura de grupos con cobertura inferior ao 1%.** 

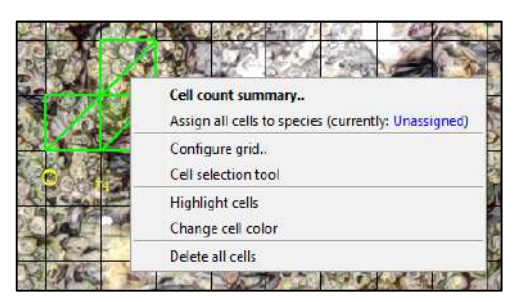

**Figura 13.- Asignación das celas de contacto a un grupo funcional.** 

Rematada a asignación o programa permite a exportación da contaxe de celas asignadas a cada grupo funcional a un arquivo csv con extensión "\*.cellcount.csv" (**Figura 14**). Ademais permite gardar as asignacións realizadas ou cargarlas posteriormente para a súa revisión ou posteriores traballos na sección Layers do menú flotante (**Figura 15**).

|                                             |     |                         |                                          |        |        |               |        | IVI.   | IV.                                                                                                    |                             |  |
|---------------------------------------------|-----|-------------------------|------------------------------------------|--------|--------|---------------|--------|--------|----------------------------------------------------------------------------------------------------|-----------------------------|--|
| h <b>V</b> Reference <b>V</b> is Calibrated |     | <b>Exicell category</b> | <b>Ex</b> Cell code <b>Ex</b> Cell count |        |        |               |        |        | nt <b>Y</b> Area pix <b>Y</b> Area cm2 <b>Y</b> Coverage % <b>Y</b> Ref area pix <b>Y</b> Ref area cm2 <b>Y</b> Unit cell area pix <b>Y</b> Unit cell area cm2 <b>Y</b> Species name |                             |  |
| DSCF1348.JPG C:\a\PR(Quadrat                | Yes | Normal                  |                                          | 755661 | 146247 | $5.16701E+11$ | 252996 | 204233 |                                                                                                    | 1 Mitilus galloprovinciali: |  |
| DSCF1348.JPG C:\a\PRCQuadrat                | Yes | Intersecting quadrat    |                                          |        |        | $5.16701E+11$ | 252996 | 204233 |                                                                                                    | 1 Mitilus galloprovincialis |  |
| DSCF1348.JPG C:\a\PRCQuadrat                | Yes | Off quadrat             |                                          |        |        | 5.16701E+11   | 252996 | 204233 |                                                                                                    | 1 Mitilus galloprovinciali: |  |
| DSCF1348.JPG C:\a\PRCQuadrat                | Yes | <b>TOTAL</b>            |                                          | 755661 | 146247 | 5.16701F+11   | 252996 | 204233 |                                                                                                    | I Mitilus galloprovincialis |  |

**Figura 14.- Formato de arquivo de exportación de asignación de celas de contacto en PhotoQuad.** 

Navigator Snapshots Layers A V Quadrat Species markers  $\overline{\mathbf{x}}$  $\sim$  $\times$   $\sim$   $\sqrt{ }$ Species regions x △ v / Random points L?  $\overline{\mathbf{x}}$  $\boxed{\triangle}$   $\boxed{\triangledown}$  Grid cells Tools  $\mathbf x$ a <del>v</del> c e 靣  $\overline{\mathbf{x}}$  $\blacktriangle$   $\blacktriangledown$ **ROIs** 

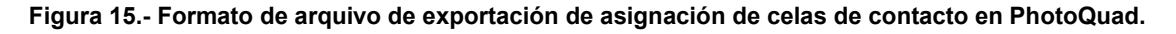

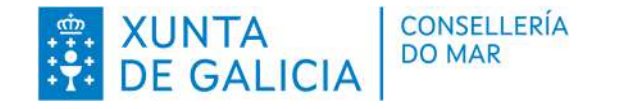

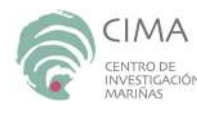

**Lhión Furone** Fondo Europeo

Maritimo e da Pesca **CEENADY** 

Actuación cofinanciada polo FEMP nun 75%. P.O. español 2014ES14MFOP001 [Prioridade 1 - OE1.e) - medida 1.5.2]. OIG: D.X. Desenvolvemento Pesqueiro

## **7. FERRAMENTA NUMÉRICA PARA O CÁLCULO DA DIVERSIDADE E DA COBERTURA DOS GRUPOS FUNCIONAIS CHAVE**

Unha vez procesadas as mostras fotográficas co programa PhotoQuad, as estimacións de cobertura dos grupos funcionais quedarán recollidos nun arquivo \*.rndpts.csv se tódolos grupos funcionais teñen unha cobertura igual ou superior ao 1%. Se houbera grupos cunha cobertura inferior o procesamento con PhotoQuad tamén orixinaría un arquivo \*.cellcount.csv. Para calcular o índice de diversidade de Simpson (1-D) e a cobertura dos grupos funcionais chave a partir deste ou destes dous arquivos empregarase a ferramenta Diversidade\_GF.

#### **7.1. Ferramenta Diversidade de Grupos Funcionais.**

A ferramenta Diversidade de Grupos Funcionais é un libro excel con código VisualBasic que funciona tanto integrado na aplicación ARouSA, como de xeito independente. Para o seu funcionamento require contar con Excel 2007 ou superior e co nivel de seguridade de macros baixo. Ademais require configuración o sistema de xeito que o separador de decimais sexa o punto (.) e o de miles a coma (,).

Premendo a icona da ferramenta desprégase o menú que recolle datos básicos da identificación da mostra a analizar (**Figura 16**).

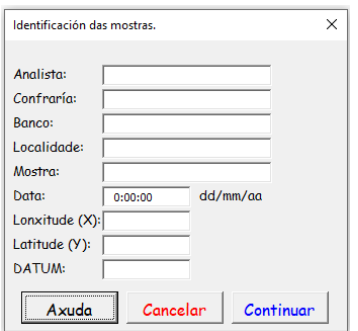

**Figura 16.- Menú de identificación das mostras.** 

Pulsando o botón continuar a ferramenta importará un arquivo con extensión .rndpts.csv que se corresponda co formato dun arquivo de resultados de intersección de puntos xerado con PhotoQuad. Logo de validar a importación deste arquivo a ferramenta dará opción de importar un arquivo csv con extensión .cellcount.csv que se corresponda co formato dun arquivo de resultados de superposición con cuadrícula xerado con PhotoQuad. Se non se quixera importar este arquivo, premendo o botón cancelar do explorador de arquivos a ferramenta continuará cos cálculos a partir do arquivo \*.rndpts.csv previamente importado (**Figura 17**).

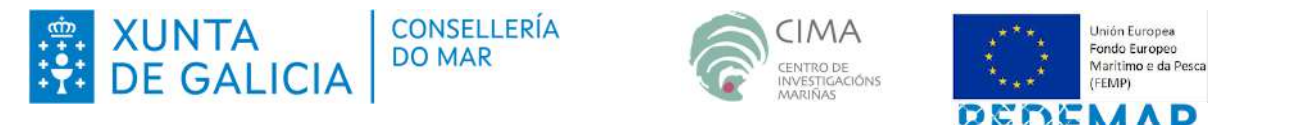

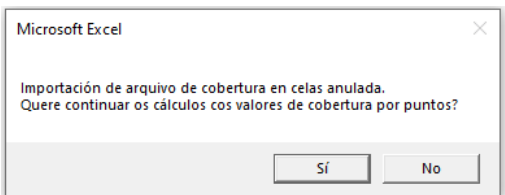

**Figura 17.- Cálculos da ferramenta Diversidade Grupos Funcionais sen resultados de superposición con cuadrícula.** 

Antes de continuar cos cálculos a ferramenta comprobará que os grupos funcionais asignados teñen a denominación estándar. De non ser así solicitará que se substitúan os nomes non estándar polos estándar (**Figura 18**). Os nomes e as definicións dos grupos funcionais estándar amósanse na **táboa 1**.

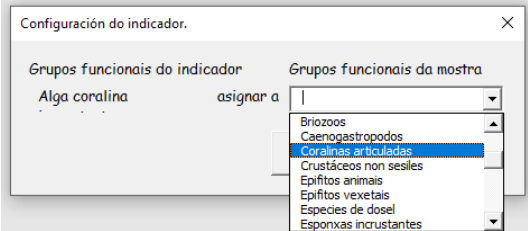

**Figura 18.- Substitución de nomes de grupos funcionais non estándar.** 

Por último a ferramenta solicitará a ruta, e nome dos arquivos para gardar os resultados (**Figura 19**), pero tamén dá a posibilidade de ver a cobertura dos grupos funcionais chave antes de gardalos (**Figura 20**).

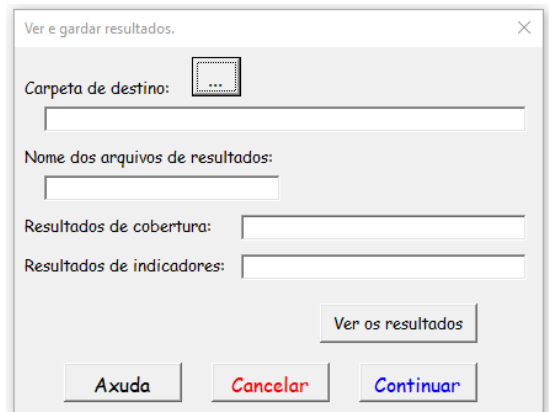

**Figura 19.- Gardado de resultados da ferramenta Diversidade Grupos Funcionais.** 

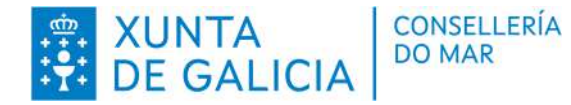

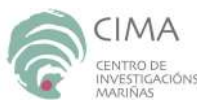

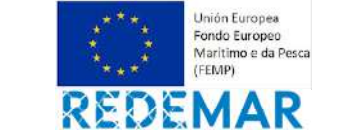

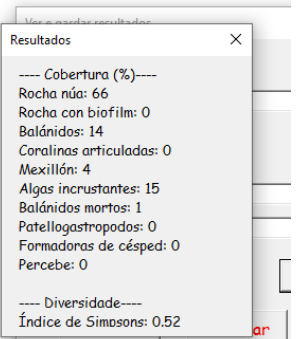

**Figura 20.- Resultados da ferramenta Diversidade Grupos Funcionais.** 

A ferramenta garda os resultados en dous arquivos: un cos resultados da cobertura de tódolos grupos funcionais atopados e outro co resultado do índice de diversidade de Simpson (1-D). Os dous arquivos teñen formato de excel 2003 (.xls); e os dous teñen o mesmo nome, pero o que garda os resultados de cobertura engadiralle ao nome o sufixo \_cob e o que contén o índice de diversidade o sufixo \_div.

### **7.2. Cálculos realizados.**

A ferramenta de Diversidade de Grupos Funcionais mantén as coberturas calculadas polo programa PhotoQuad asegurando o emprego dos nomes estándar dos grupos funcionais e as agrupando os resultados dos dous métodos de cálculo da cobertura: por contacto con 100 puntos e por superposición con cuadrícula de celas de 1 cm² de malla. O uso de dous métodos paralelos de cálculo de cobertura para especies con cobertura superior e inferior ao 1% é habitual nos estudos da costa rochosa (Airoldi *et al.*, 2005; Bulleri *et al.*, 2012). Unha vez calculada a cobertura, ao utilizar os dous métodos de estimación de cobertura (por puntos e por celas) a suma total da cobertura pode ser superior ao 100%. Isto tamén ocorre con frecuencia no estudo de comunidades organizadas en múltiples capas (Cappelatti *et al.*, 2020).

O índice de diversidade de Simpson (1-D) calcúlase como

$$
1-D=1-\sum (p_i)^2
$$

onde *pi* é a cobertura en procentaxe da especie *i* no marco da fotografía.

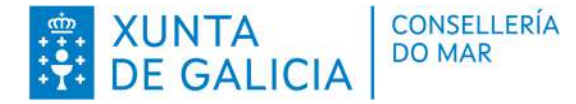

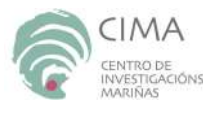

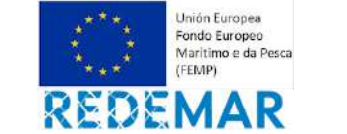

#### **Táboa 1.- Relación dos principais grupos funcionais tidos en conta.**

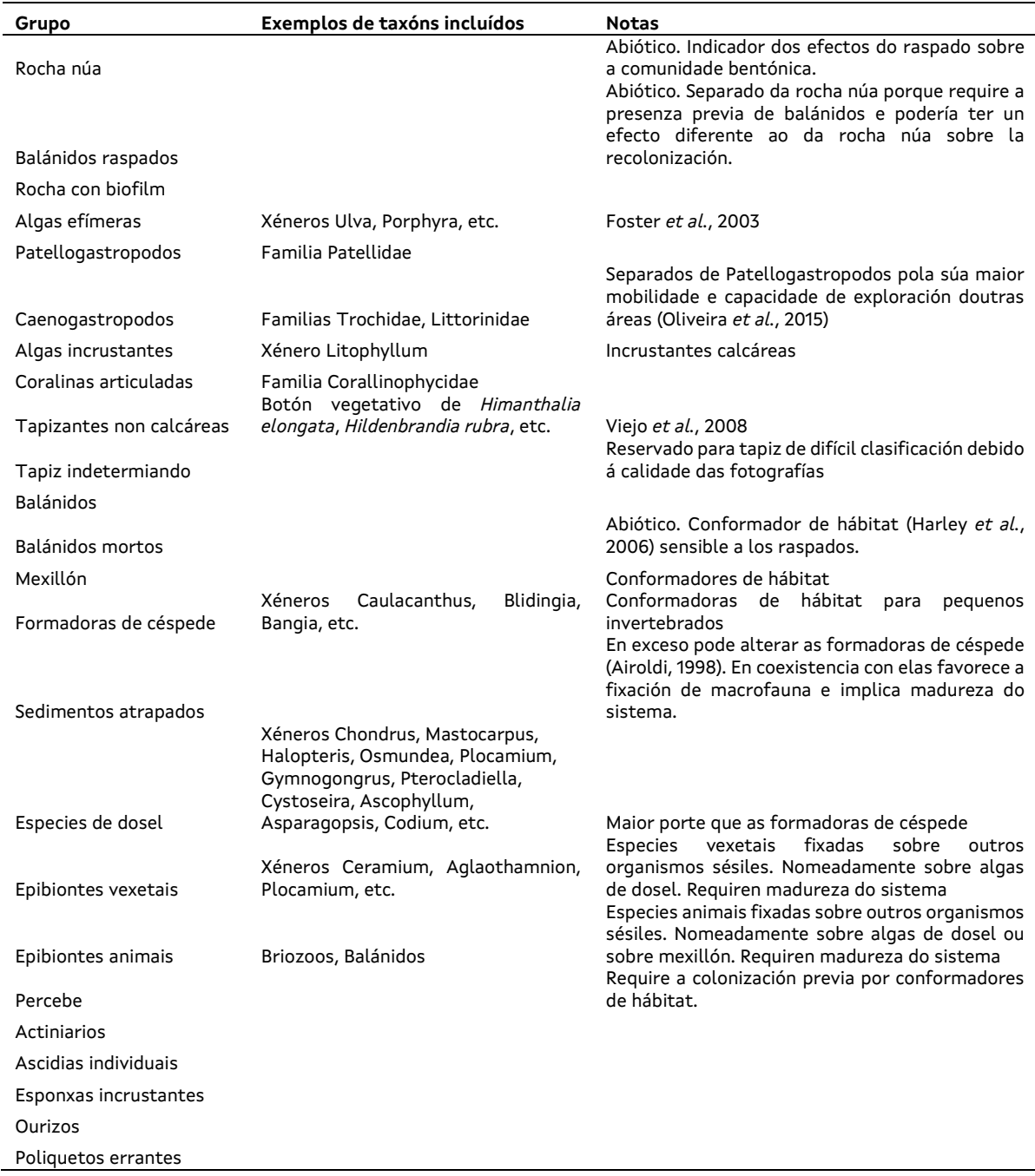

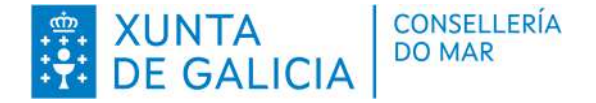

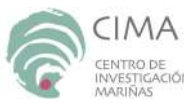

Inión Furones Fondo Europeo Maritimo e da Pesca **CEENADY** 

Actuación cofinanciada polo FEMP nun 75%. P.O. español 2014ES14MFOP001 [Prioridade 1 - OE1.e) - medida 1.5.2]. OIG: D.X. Desenvolvemento Pesqueiro

## **8. REFERENCIAS BIOBLIOGRÁFICAS**

Airoldi, L., Bacchiocchi, F., Cagliola, C., Bulleri, F., and Abbiati, M. 2005. Impact of recreational harvesting on assemblages in artificial rocky habitats. *Marine Ecology-progress Series*, 299: 55–66.Bulleri et al., 2012

Bulleri, F., Benedetti-Cecchi, L., Cusson, M., Maggi, E., Arenas, F., Aspden, R., Bertocci, I., et al. 2012. Temporal stability of European rocky shore assemblages: variation across a latitudinal gradient and the role of habitat-formers. *Oikos*, 121: 1801–1809.

Cappelatti, L., Griffin, J., and Mauffrey, A. 2020. Functional diversity of habitat formers declines scale-dependently across an environmental stress gradient. *Oecologia*, 194: 3: 135- 149.Cruz *et al.* (2022)

Parada, J.M. 2023. Diversidade da biocenose de substratos rochosos intermareais baseada en grupos funcionais. Xunta de Galicia. Consellería do Mar. Informe técnico - biolóxico CIMA-RM2-INDICADORES22 23/08.

Trygonis, V., and Sini, M. 2012. PhotoQuad: A dedicated seabed image processing software, and a comparative error analysis of four photoquadrat methods. *Journal of Experimental Marine Biology and Ecology*, s 424–425: 99–108.

Firmado por JOSE MANUEL PARADA ENCISA - \*\*\*4990\*\* o día 13/11/2023 cun certificado emitido por AC CAMERFIRMA FOR NATURAL PERSONS - 2016

O técnico investigador Dr. José Manuel Parada Encisa Colexiado nº 15.637-X

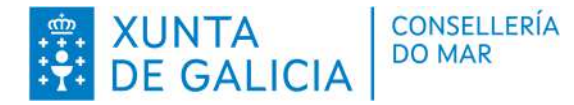

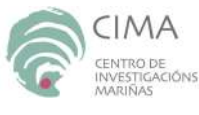

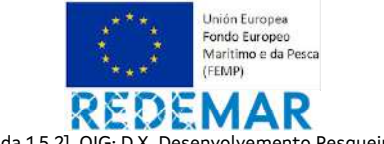

**9. ANEXOS** 

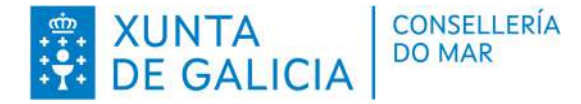

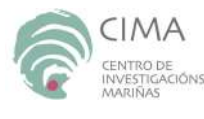

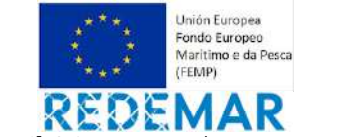

#### **Anexo I.** Guía fotográfica de grupos funcionais.

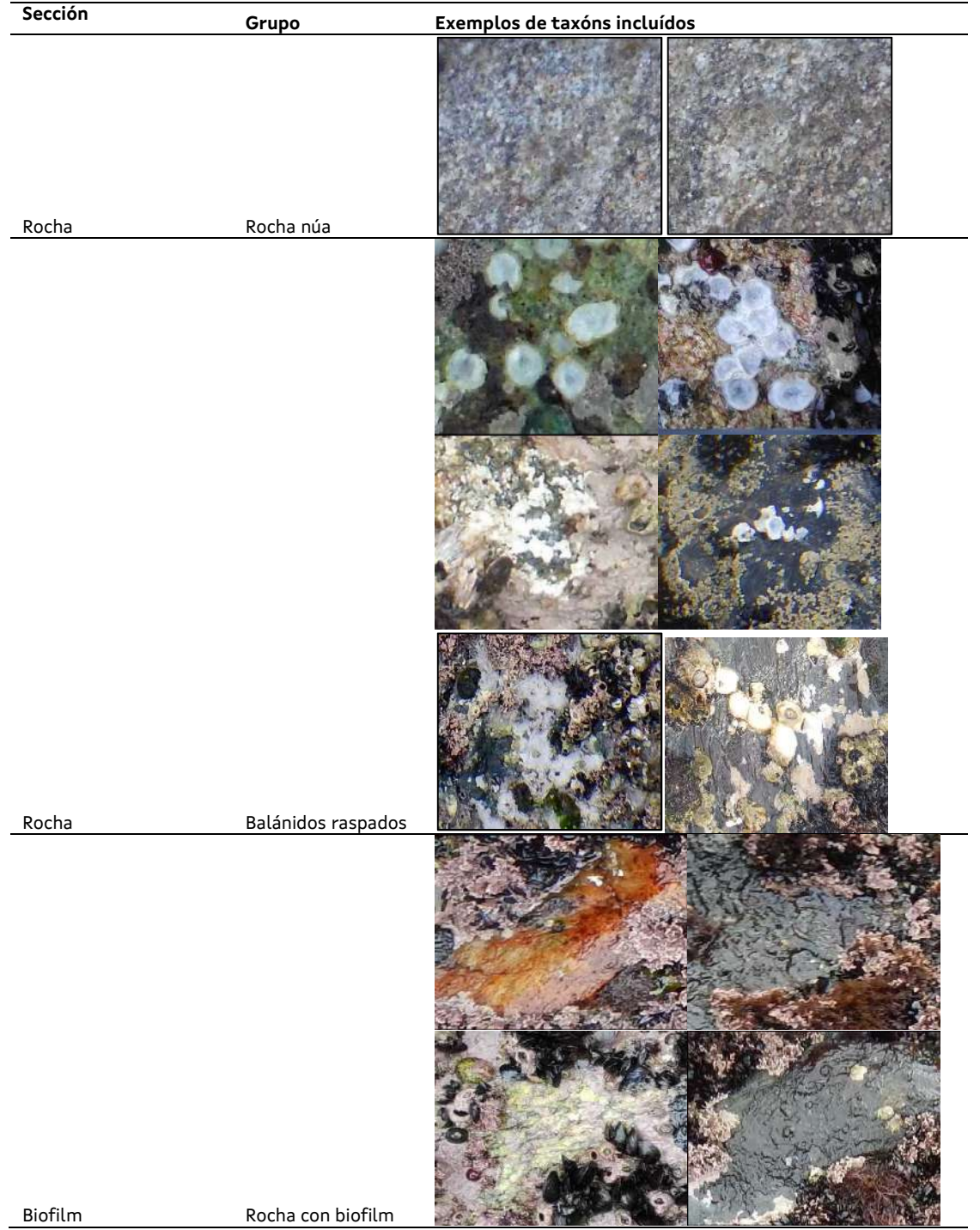

CENTRO DE INVESTIGACIÓNS MARIÑAS (CIMA) Pedras de Corón s/n. Apdo. Nº 13 36620 Vilanova de Arousa Tfno: 886 206 364 cima@xunta.gal

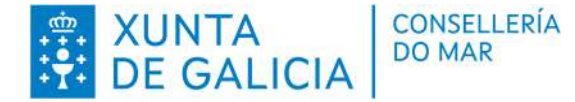

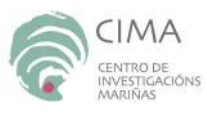

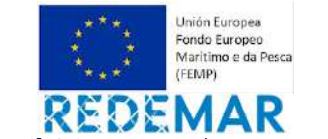

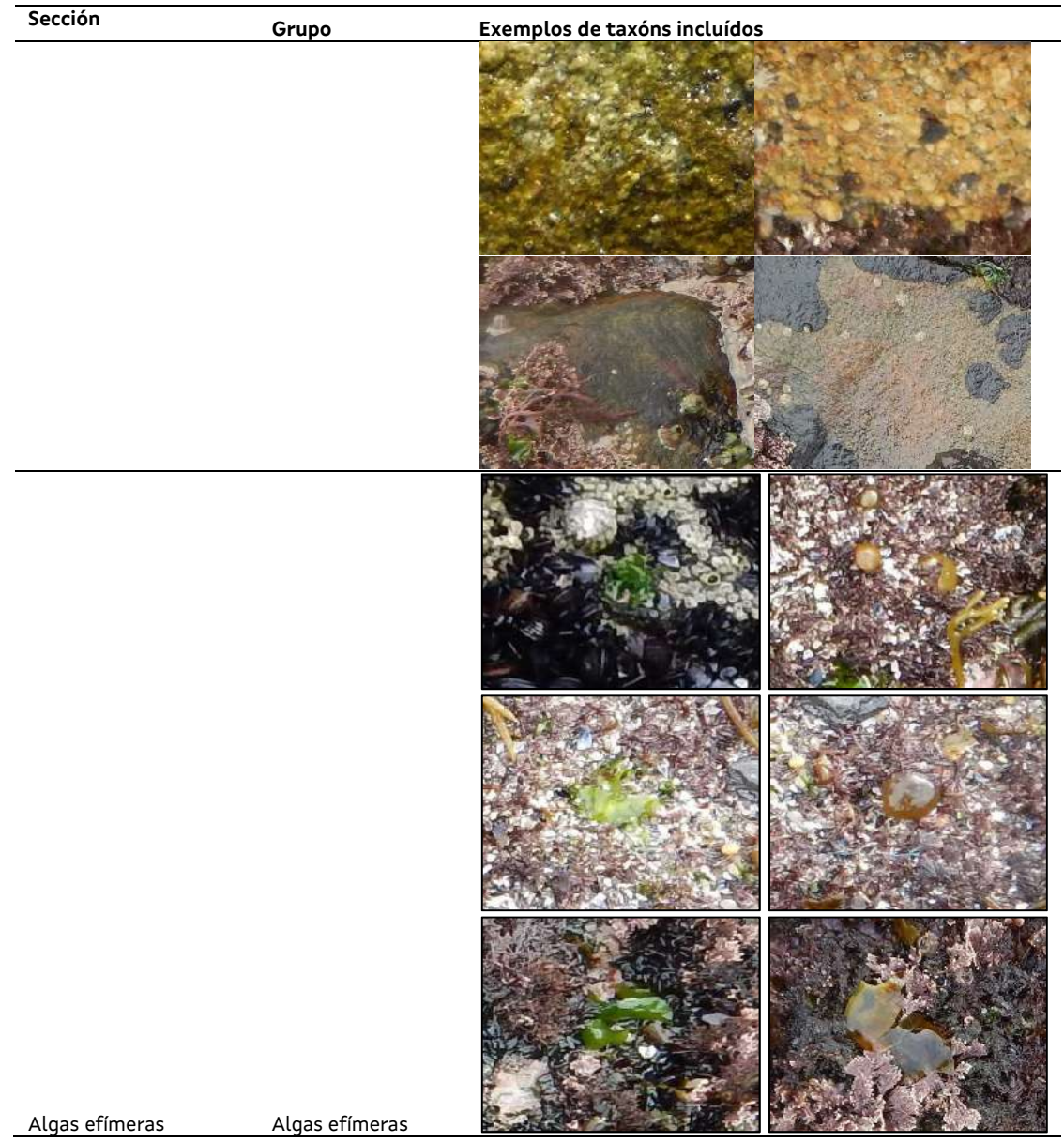

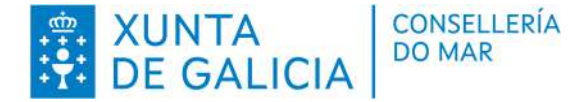

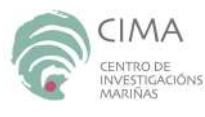

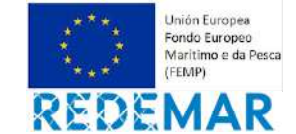

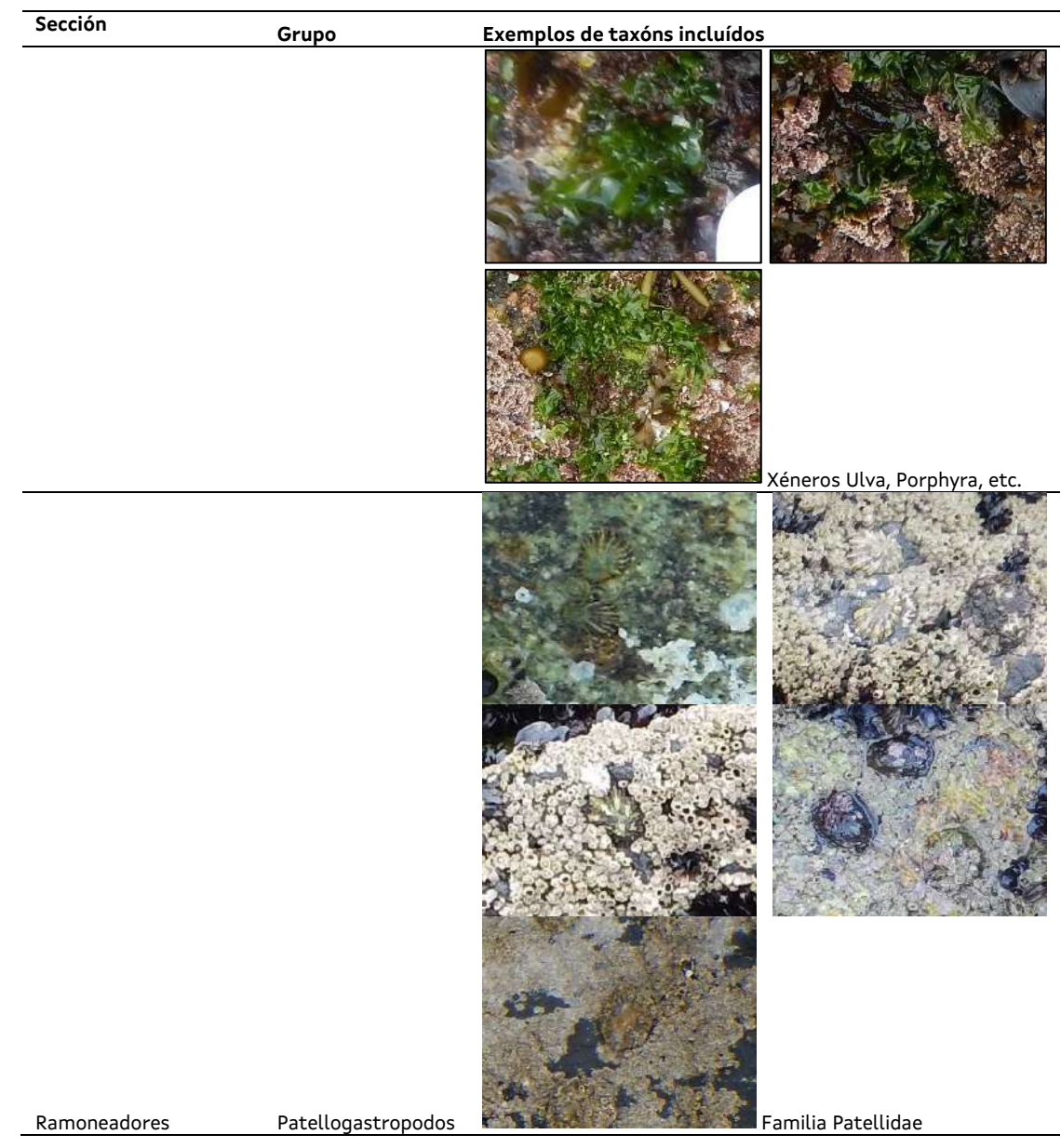

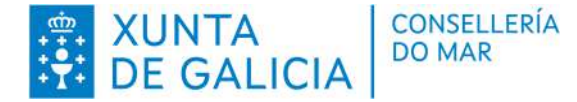

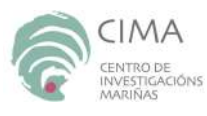

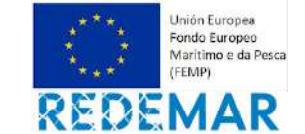

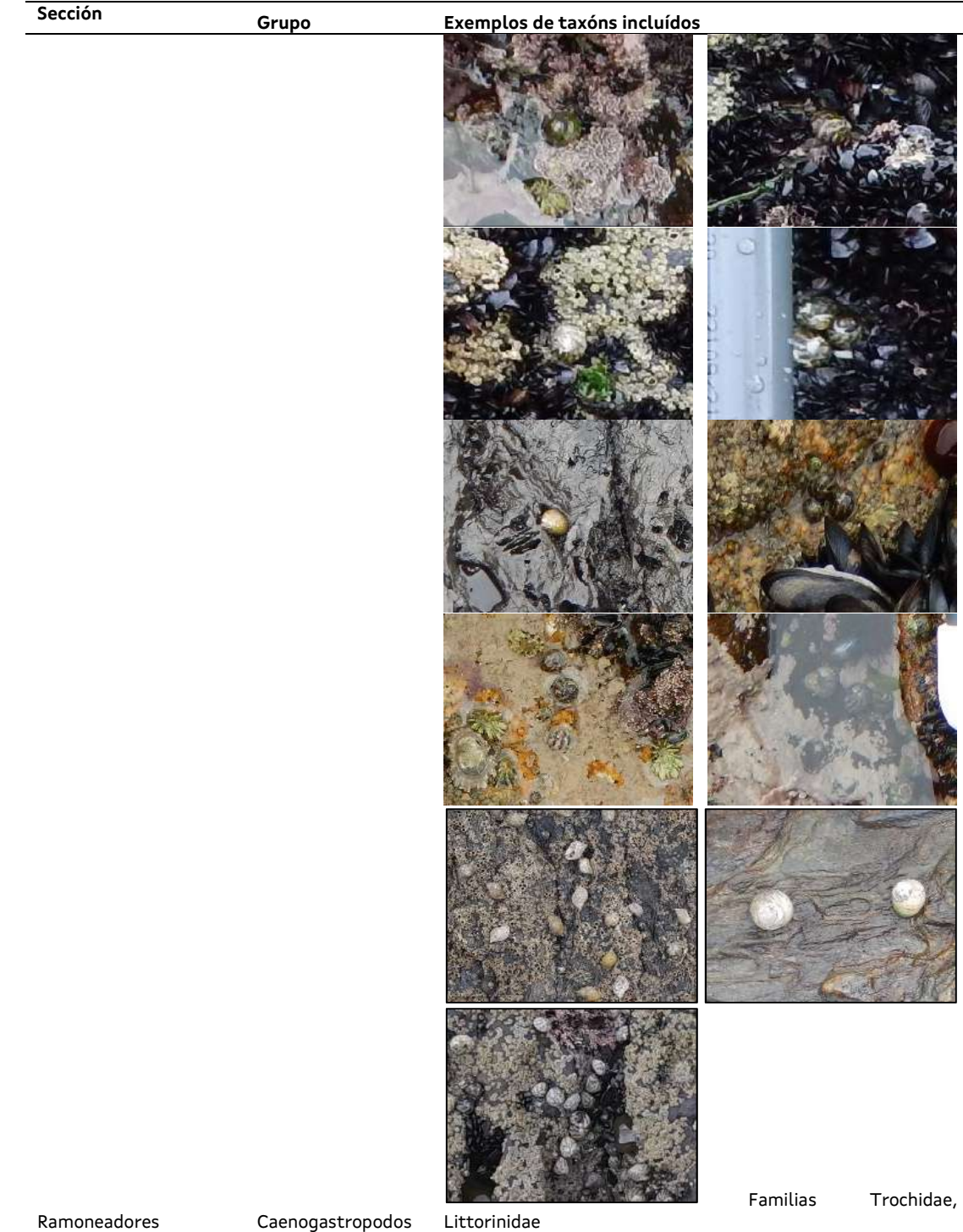

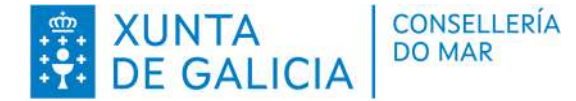

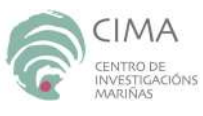

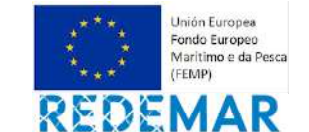

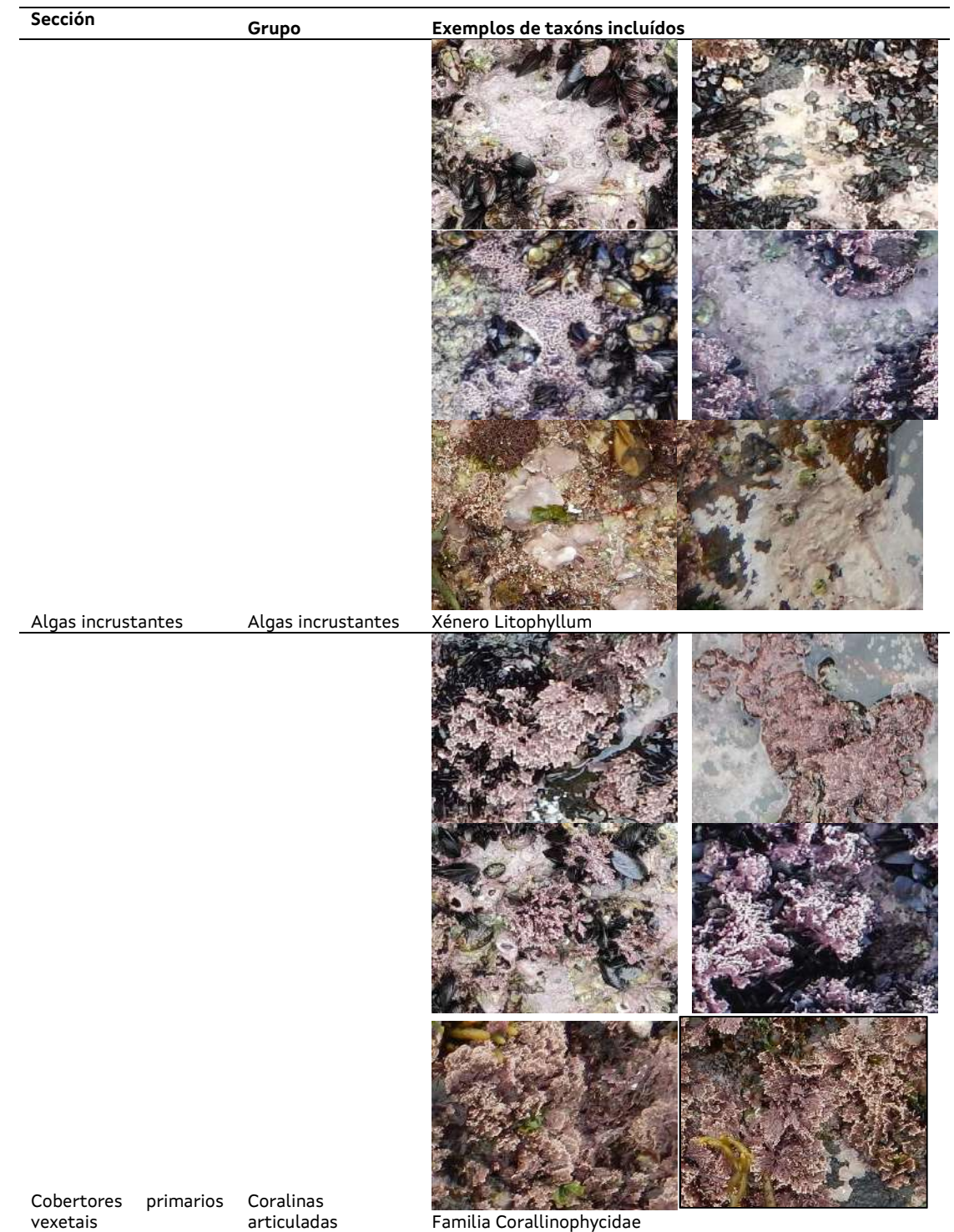

CENTRO DE INVESTIGACIÓNS MARIÑAS (CIMA) Pedras de Corón s/n. Apdo. Nº 13 36620 Vilanova de Arousa Tfno: 886 206 364 cima@xunta.gal

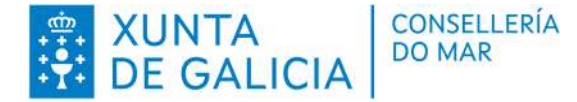

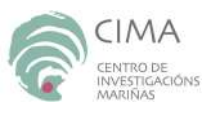

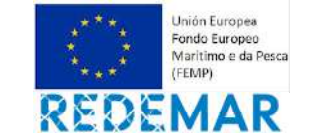

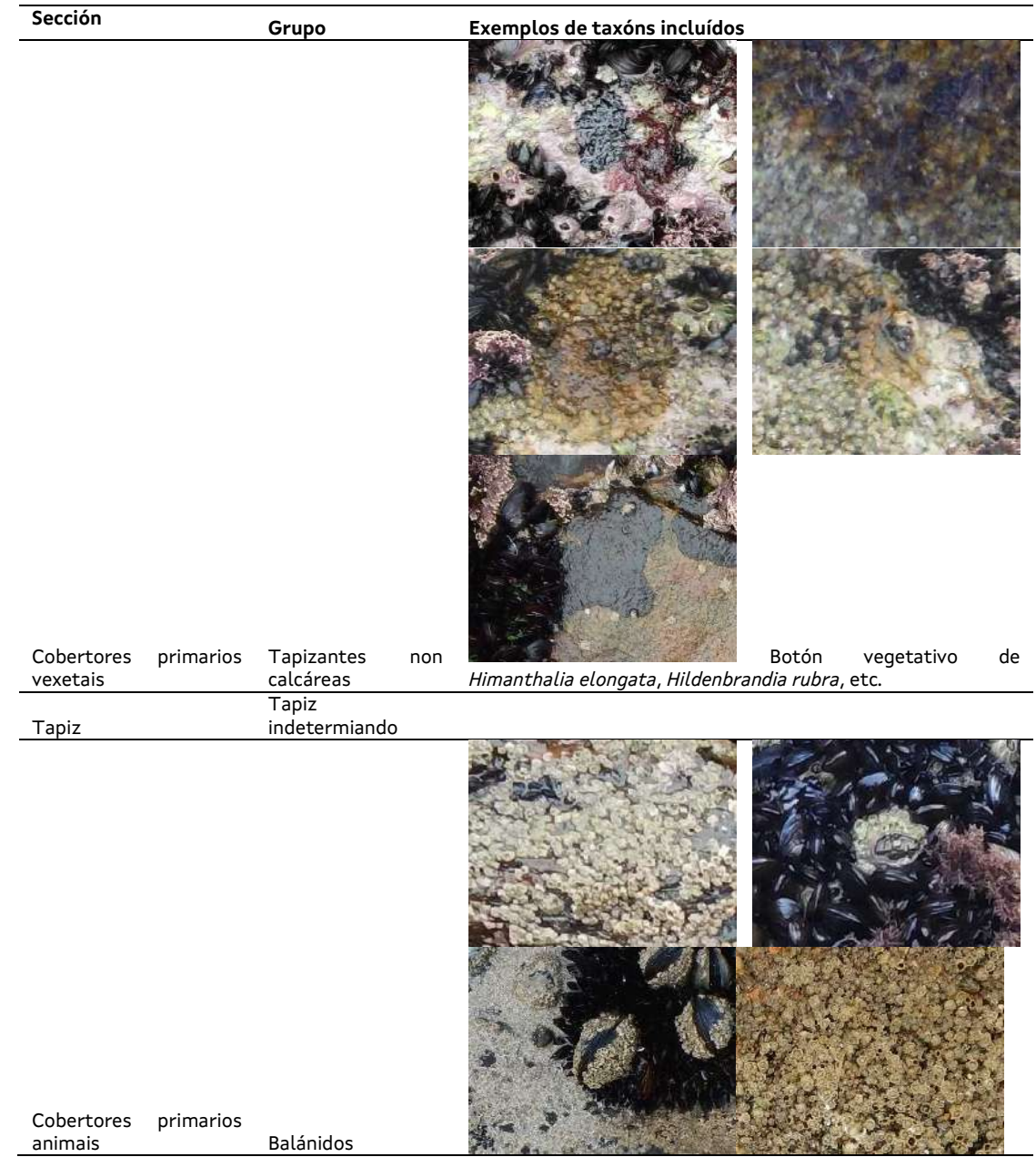

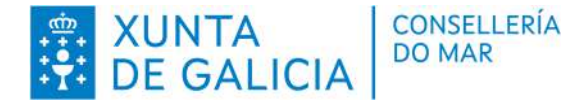

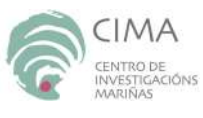

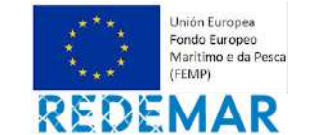

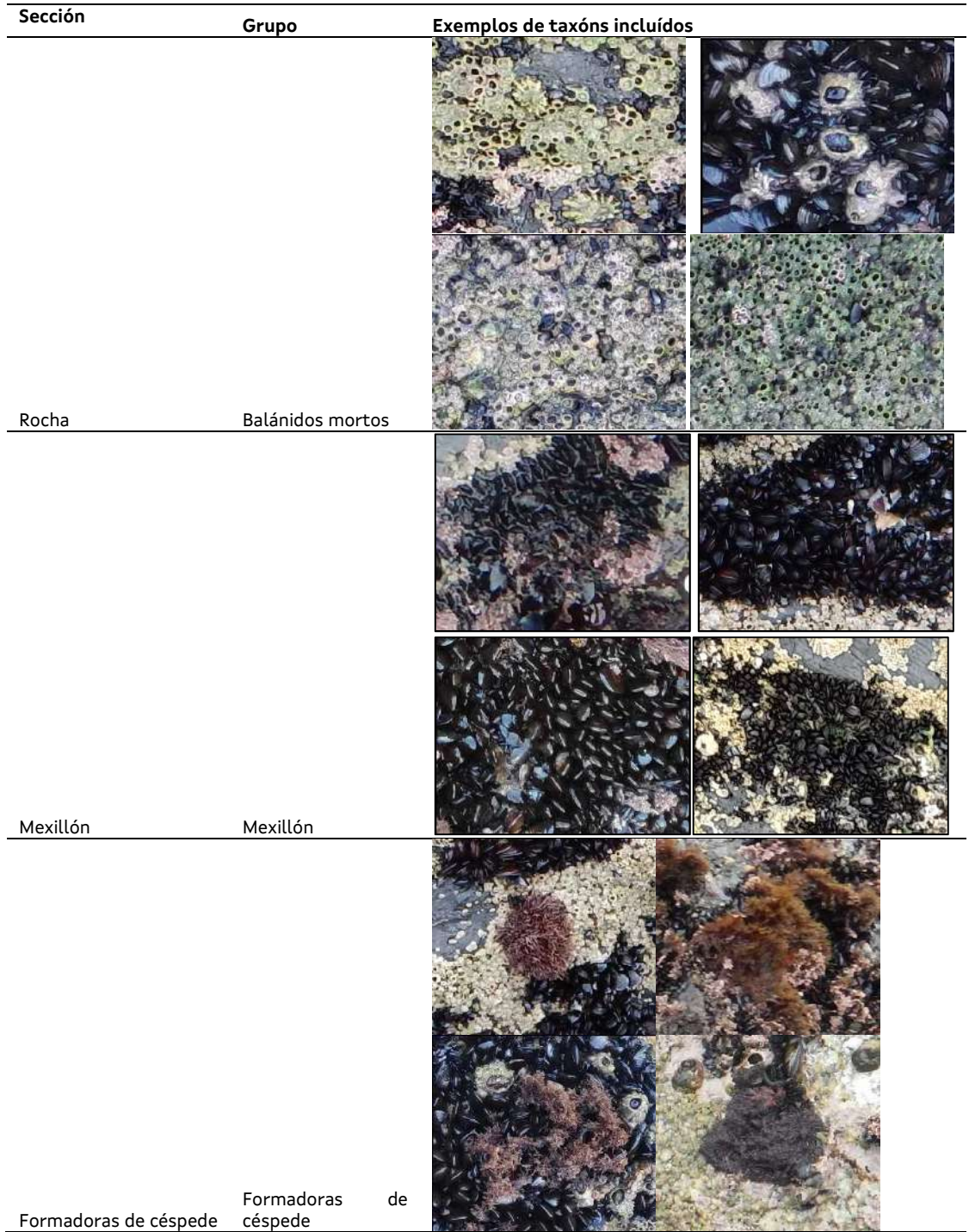

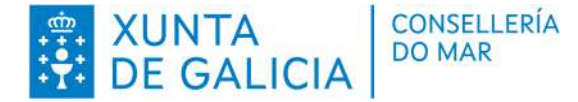

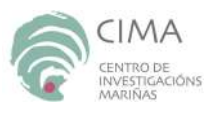

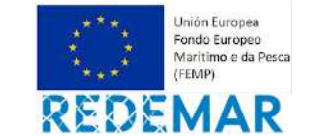

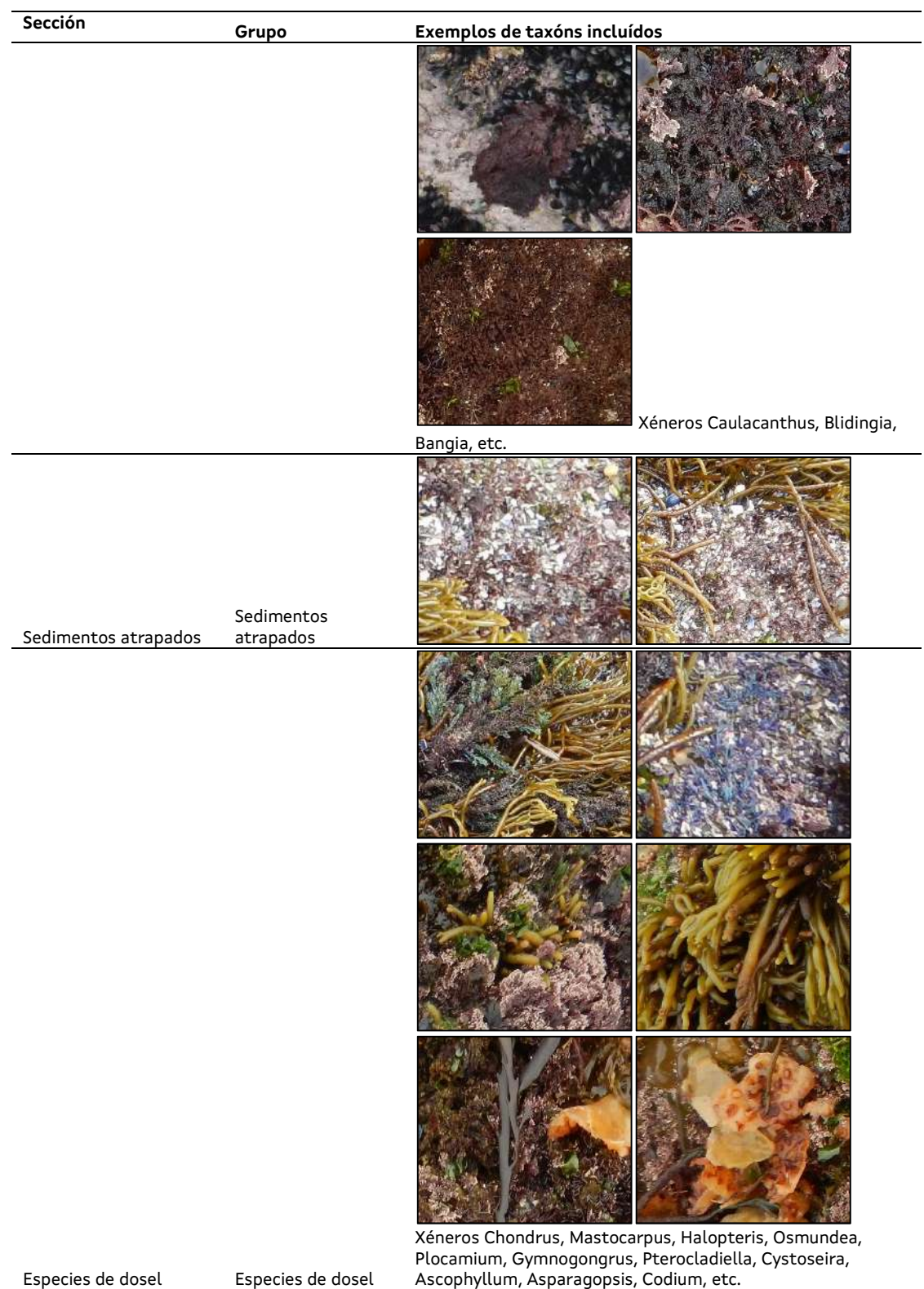

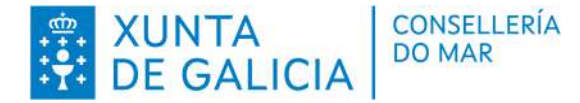

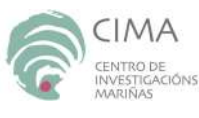

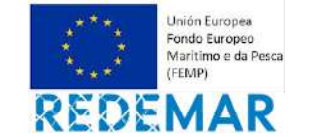

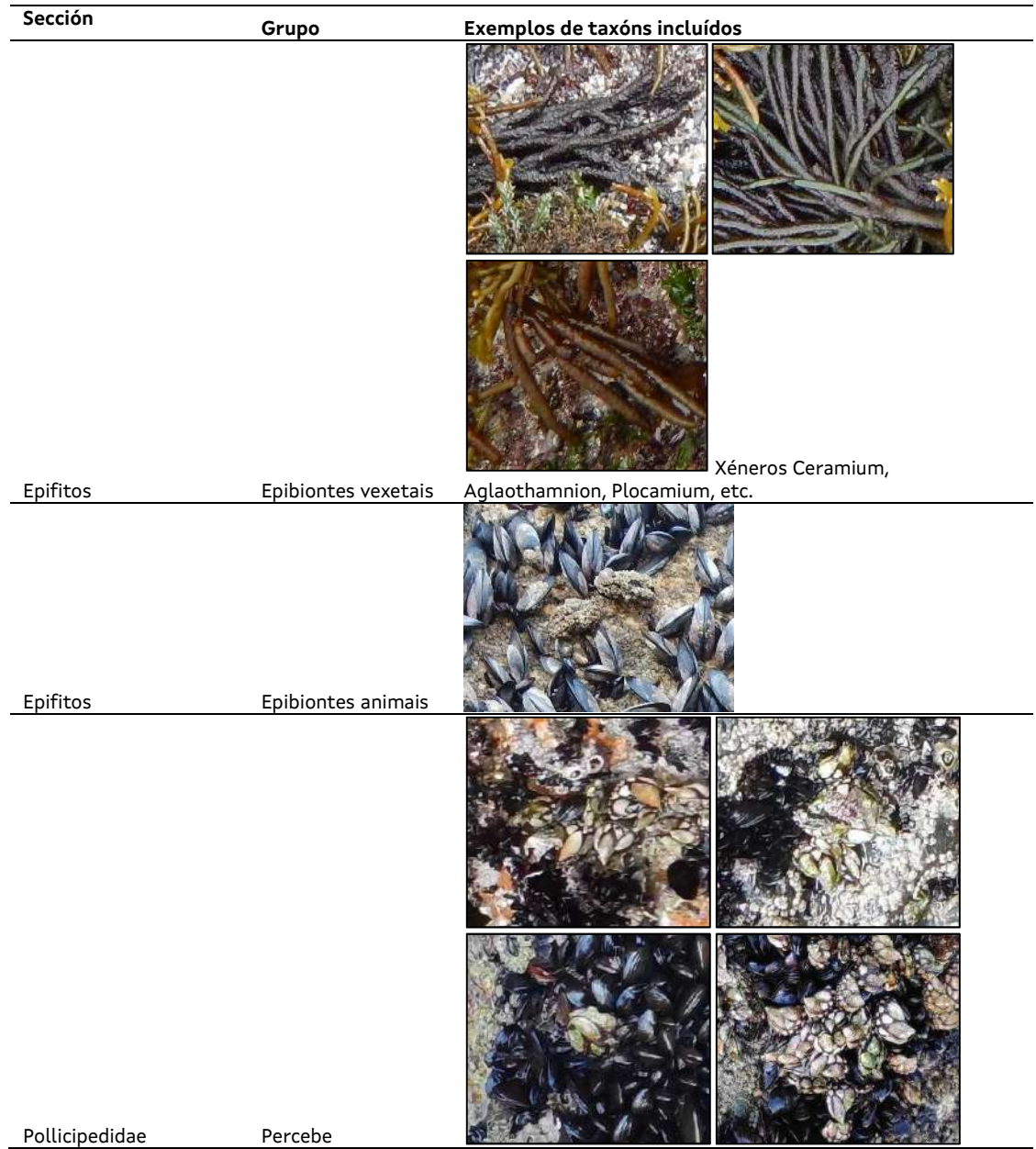

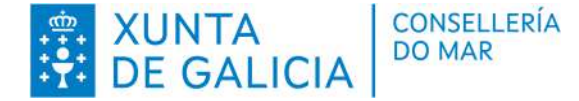

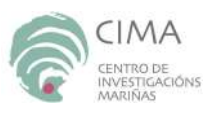

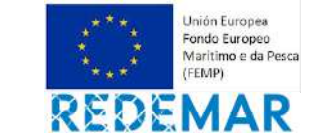

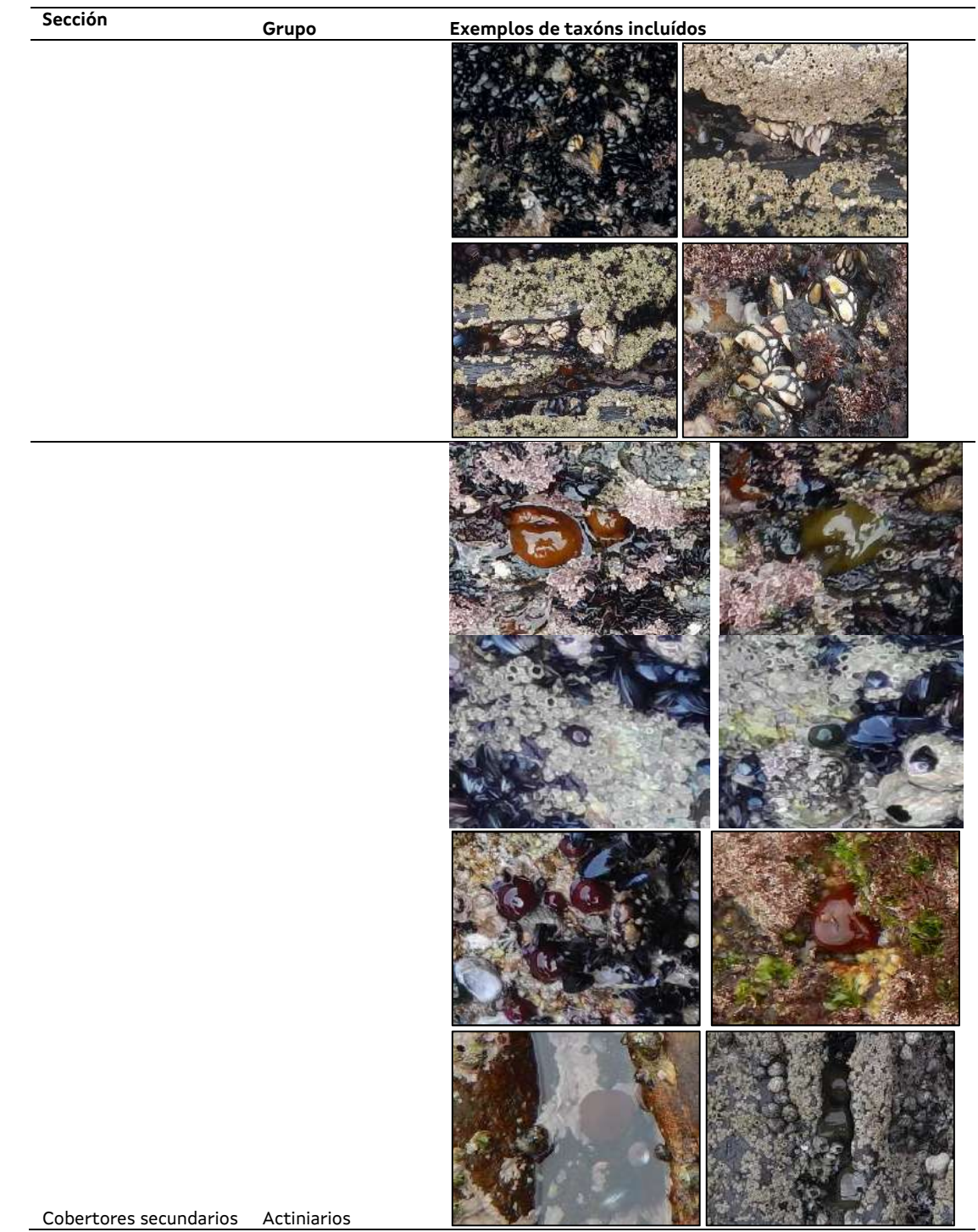

Cobertores secundarios Actiniarios

CENTRO DE INVESTIGACIÓNS MARIÑAS (CIMA) Pedras de Corón s/n. Apdo. Nº 13 36620 Vilanova de Arousa Tfno: 886 206 364 cima@xunta.gal

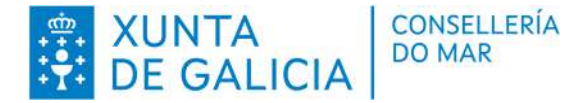

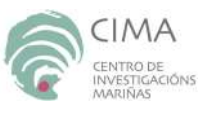

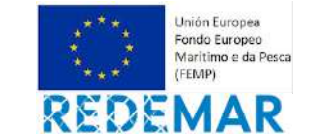

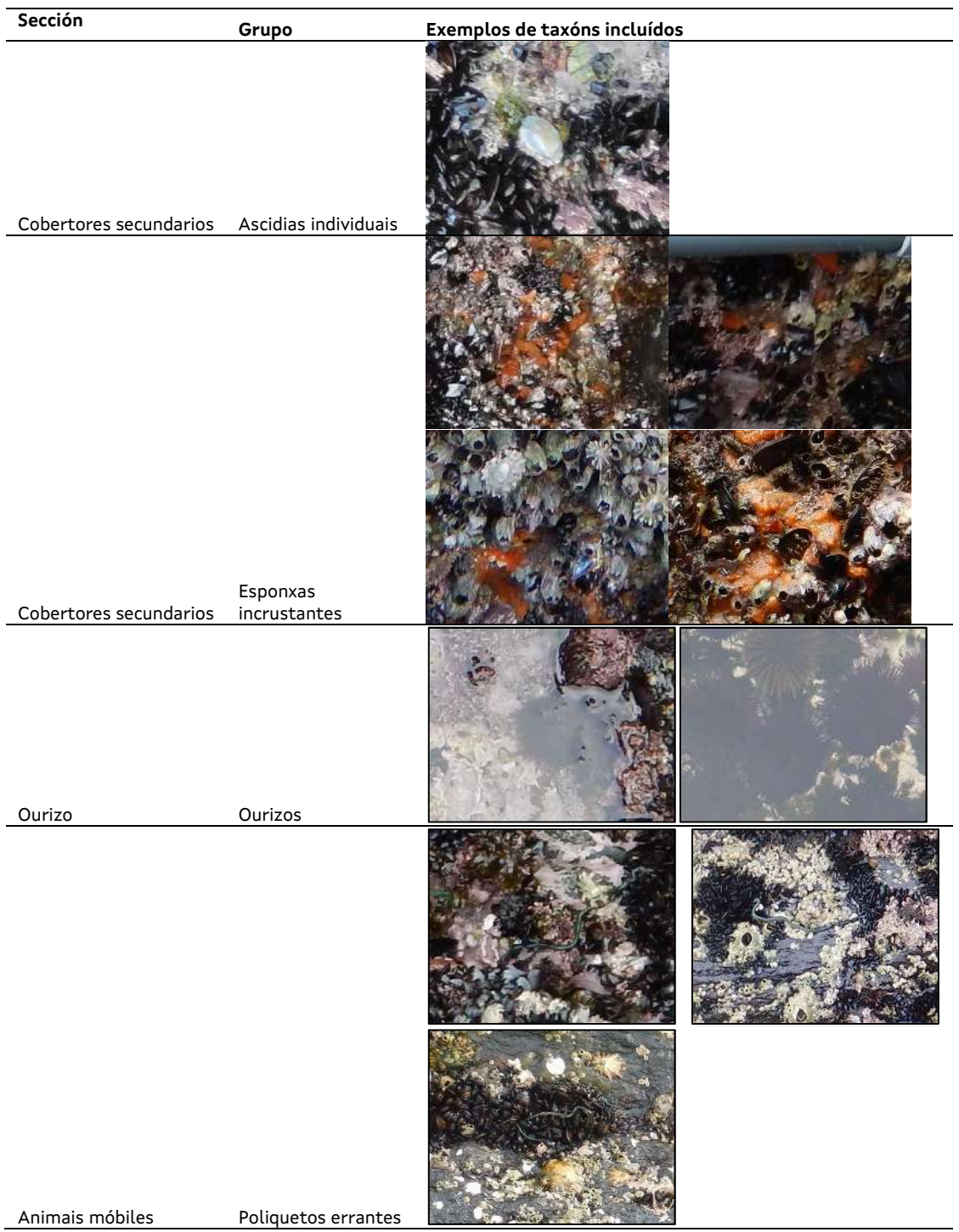